# TravelMate3010 Service Guide

Service guide files and updates are available on the AIPG/CSD web; for more information, please refer to <u>http://csd.acer.com.tw</u>

# **Revision History**

Please refer to the table below for the updates made on TravelMate3010 service guide.

| Date | Chapter | Updates |
|------|---------|---------|
|      |         |         |
|      |         |         |

# Copyright

Copyright © 2006 by Acer Incorporated. All rights reserved. No part of this publication may be reproduced, transmitted, transcribed, stored in a retrieval system, or translated into any language or computer language, in any form or by any means, electronic, mechanical, magnetic, optical, chemical, manual or otherwise, without the prior written permission of Acer Incorporated.

# Disclaimer

The information in this guide is subject to change without notice.

Acer Incorporated makes no representations or warranties, either expressed or implied, with respect to the contents hereof and specifically disclaims any warranties of merchantability or fitness for any particular purpose. Any Acer Incorporated software described in this manual is sold or licensed "as is". Should the programs prove defective following their purchase, the buyer (and not Acer Incorporated, its distributor, or its dealer) assumes the entire cost of all necessary servicing, repair, and any incidental or consequential damages resulting from any defect in the software.

Acer is a registered trademark of Acer Corporation.

Intel is a registered trademark of Intel Corporation.

Pentium 4 and Celeron are trademarks of Intel Corporation.

Other brand and product names are trademarks and/or registered trademarks of their respective holders.

# Conventions

The following conventions are used in this manual:

| Screen messages | Denotes actual messages that appear on screen.                                         |
|-----------------|----------------------------------------------------------------------------------------|
| NOTE            | Gives bits and pieces of additional<br>information related to the current<br>topic.    |
| WARNING         | Alerts you to any damage that might result from doing or not doing specific actions.   |
| CAUTION         | Gives precautionary measures to avoid possible hardware or software problems.          |
| IMPORTANT       | Reminds you to do specific actions<br>relevant to the accomplishment of<br>procedures. |

# Preface

Before using this information and the product it supports, please read the following general information.

- 1. This Service Guide provides you with all technical information relating to the BASIC CONFIGURATION decided for Acer's "global" product offering. To better fit local market requirements and enhance product competitiveness, your regional office MAY have decided to extend the functionality of a machine (e.g. add-on card, modem, or extra memory capability). These LOCALIZED FEATURES will NOT be covered in this generic service guide. In such cases, please contact your regional offices or the responsible personnel/channel to provide you with further technical details.
- 2. Please note WHEN ORDERING FRU PARTS, that you should check the most up-to-date information available on your regional web or channel. If, for whatever reason, a part number change is made, it will not be noted in the printed Service Guide. For ACER-AUTHORIZED SERVICE PROVIDERS, your Acer office may have a DIFFERENT part number code to those given in the FRU list of this printed Service Guide. You MUST use the list provided by your regional Acer office to order FRU parts for repair and service of customer machines.

## **Chapter 1 System Specifications 1**

| Features                                   |
|--------------------------------------------|
| Block Diagram                              |
| ΓM 3010 Outlook View 4                     |
| ndicators                                  |
| Easy-Launch Buttons 10                     |
| Fouchpad                                   |
| Jsing the System Utilities 16              |
| Acer Empowering Technology 19              |
| Hardware Specifications and Configurations |

## **Chapter 2 System Utilities 38**

| BIOS Setup Utility 3 | 8 |
|----------------------|---|
| <i>1</i> ain         | 0 |
| dvanced              | 2 |
| Security             | 4 |
| Boot                 | 7 |
| xit                  | 8 |

## **Chapter 3 Machine Disassembly and Replacement 49**

| General Information                             | 50 |
|-------------------------------------------------|----|
| Disassembly Procedure Flowchart                 | 51 |
| Removing the Battery Pack                       | 52 |
| Removing the miniPCI/Memory/HDD Module/Keyboard | 53 |
| Seperate the LCD module and main unit           | 55 |
| Disassemble the main unit                       | 56 |
| LCD module disassembly                          | 59 |
| HDD Disassembly and Reassembly                  | 61 |

## **Chapter 4 Troubleshooting 62**

| System Check Procedures                 | 63 |
|-----------------------------------------|----|
| Power-On Self-Test (POST) Error Message | 66 |
| Index of Error Messages                 | 67 |
| Phoenix BIOS Beep Codes                 | 69 |
| Index of Symptom-to-FRU Error Message   | 73 |
| Intermittent Problems                   | 77 |
| Undetermined Problems                   | 78 |

# **Chapter 5 Jumper and Connector Locations 79**

| Top View    | 79 |
|-------------|----|
| Bottom View | 80 |

# FRU (Field Replaceable Unit) List 81

| Exploded | Diagram | 1 |  |   | <br> |  |  |  |  |  |   |   |  |  | <br> |  |  |   | 82 |
|----------|---------|---|--|---|------|--|--|--|--|--|---|---|--|--|------|--|--|---|----|
| FRU List |         |   |  | • |      |  |  |  |  |  | • | • |  |  | <br> |  |  | • | 85 |

# System Specifications

## Features

This computer was designed with the user in mind. Here are just a few of its many features:

#### Performance

- □ Intel<sup>®</sup> Core<sup>TM</sup> Duo processor T2300/T2400/T2500/T2600 with 667 MHz FSB
- Clock speed up to 1.66/1.83/2.16 GHz

#### Chipset

- North Bridge:
  - 915GM
- South Bridge:
  - ICH7M

#### Memory

- DDRII 533/667 SDRAM
- Two DDR SODIMM slots
- Upgradeable to 2GB Memory for 32bit OS, 4G for 64bit OS

#### Display

- □ 12.1" WXGA 200-nit high-brightness TFT LCD
- □ 1280x800 pixel resolution
- 16:10 viewing ratio, supporting simultaneous mlti-window viewing via Acer GridVista

#### Graphics

D UMA

#### VRAM

- UMA
  - DVMT3.0, share 8MB, up to 128MB in OS

#### Audio

- Intel HD(High Definition) Audio
- □ S/PDIF support for digital speakers
- Internal Microphone
- □ Sound Blaster pro<sup>TM</sup> and MS-Sound compatible
- Two speakers, at lease 1W/9cc for each

#### Storage

- PATA and SATA co-lay
- 9.5mm height, 2.5" HDD
- Easily removable

- □ 60/80/100/120GB
- PCI Bus Master Enhanced IDE
- □ Support Ultra DMA100, S.M.A.R.T
- G-Sensor HDD protection

#### Communication

- □ 56Kbps V.90/V.92 modem card (MDC1.5)
- D PCI-E Giga LAN on board
- Intel PRO/Wireless 3945ABG network connection solution(dual-band tri-mode 802.11 a/b/g) Wi-Fi CERTIFIED<sup>TM</sup>
- 2 built-in PIFA type Antenna (which has to be placed on the top of LCD on the sides of LCD latch)
- Bluetooth 2.0 +EDR(Enhanced Data Rate)

### I/O Ports

- □ 3 external USB 2.0 ports
- □ IEEE 1394 port (6-pin)
- Ethernet (RJ-45) port
- □ Modem (RJ-11) port
- External display (VGA) port(15-pin)
- □ 1 Microphones-in
- 1 Line-in jack
- □ 1 Headphone/Speaker/Line-out jack with SPDIF support
- 1 Infrared (FIR) port
- 1 DC-in jack for AC adaptor
- 1 PCMCIA (exchange with Express card wide type slot)
- 1 ezDock port
- 6-in-1 card reader

### Battery

- □ 6-cell of 18650 Li-ion battery pack, (2400mAh)
- □ 3-cell of 18650 Li-lon battery pack, (2000mAh)
- □ 3-pin 90W AC adaptor

# **Block Diagram**

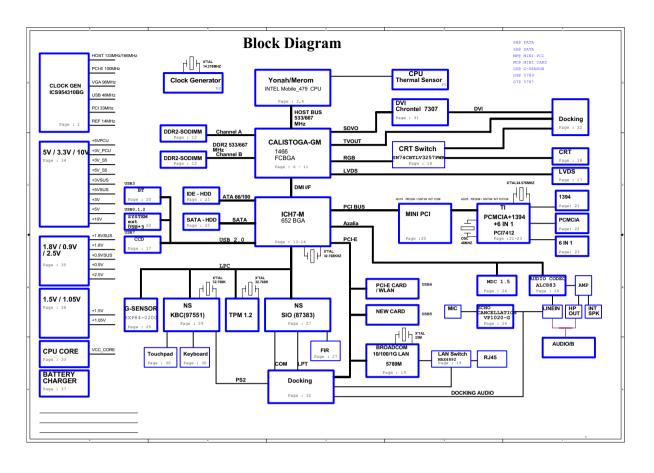

# TM 3010 Outlook View

A general introduction of ports allow you to connect peripheral devices, as you would with a desktop PC.

## **Open View**

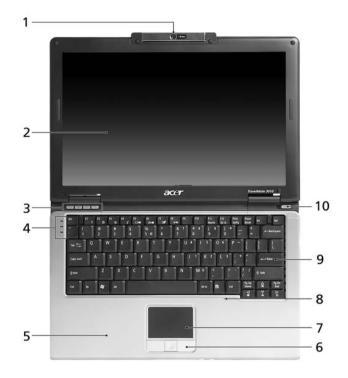

| #  | ltem                                     | Description                                                                                                    |
|----|------------------------------------------|----------------------------------------------------------------------------------------------------|
| 1  | Camera                                   | 1.3 Mega Pixel CMOS video camera with 225 degree rotation feature.                                                            |
| 2  | Display screen                           | Also called Liquid-Crystal Display(LCD), displays computer output.                                                            |
| 3  | Easy-launch buttons                      | Buttons for launching frequently used programs.                                                                               |
| 4  | Status indicators                        | Light-Emitting Diodes(LEDs) that light up to show the status of the computer's functions and components.                      |
| 5  | Palmrest                                 | COmfortable support area for your hands when you use the computer.                                                            |
| 6  | CLick buttons(left,<br>center and right) | The left and right buttons function like the left and right mouse buttons; the center button serves as a 4-way scroll button. |
| 7  | Touchpad                                 | Touch-sensitive pointing device which functions like a computer mouse.                                                        |
| 8  | Microphone                               | Internal microphone for sound recording.                                                                                      |
| 9  | Keyboard                                 | For entering data into your computer.                                                                                         |
| 10 | Power button                             | Turns the computer on and off.                                                                                                |

## Front View

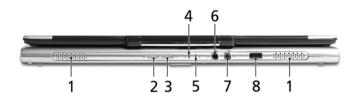

| # | lcon     | ltem                                                           | Description                                                                                                    |
|---|----------|----------------------------------------------------------------|----------------------------------------------------------------------------------------------------|
| 1 | N/A      | Speakers                                                       | Left and right speakers deliver stereo audio output.                                                                            |
| 2 | *        | Bluetooth<br>communication<br>button/indicator                 | Press to enable/disable Bluetooth function. Lights to indicate the status of Bluetooth communications.                          |
| 3 | Q        | Wireless<br>communications<br>button/indicator                 | Press to enable/disable Wireless function. Lights to indicate the status of wireless LAN communications. (manufacturing option) |
| 4 | ŗĢ:      | Power indicator                                                | Indicates the computer's power status.                                                                                          |
| 5 | <b>-</b> | Battery indicator                                              | Indicates the computer's battery status.                                                                                        |
| 6 | SPDIF    | Headphones/<br>speaker/line-out<br>jack with<br>S/PDIF support | Connects to audio line-out devices(e.g., speakers, headphones)                                                                  |
| 7 | ~**)     | Mic-in jack                                                    | Accepts inputs from external microphones.                                                                                       |
| 8 | ∠        | Infrared port                                                  | Interfaces with infrared devices(for TravelMate 4270/4670 Series)                                                               |

# Left View

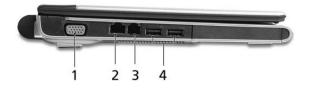

| # | lcon | ltem                           | Description                                                       |
|---|------|--------------------------------|-------------------------------------------------------------------|
| 1 |      | External display (VGA)<br>port | Connects to display device(e.g., external monitor, LCD projector) |
| 2 | 마    | Ethernet(RJ-45) port           | Connects to an Ethernet 10/100/1000 based network.                |
| 3 | Δ    | Modem(RJ-11) port              | Connects to a phone line.                                         |
| 4 | ●    | Two USB2.0 ports               | Connect to USB 2.0 devices(e.g., USB mouse,<br>USB camera)        |

# Right View

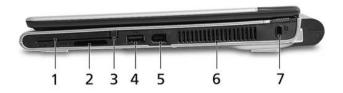

| # | lcon | ltem                         | Description                                                                                                    |
|---|------|------------------------------|----------------------------------------------------------------------------------------------------|
| 1 |      | PC Card slot                 | Accepts one Type II PC Card.                                                                                                    |
| 2 |      | 5-in-1 card reader           | Accepts Secure Digital(SD),<br>MultiMediaCard(MMC), Memory Stick(MS),<br>Memory Stick Pro(MS PRO), and xD-Picture Card.<br>Note:Only one card can operate at any given time. |
| 3 |      | PC Card slot eject<br>button | Ejects the PC Card from the slot.                                                                                                    |

| # | lcon               | ltem                      | Description                                                                      |
|---|--------------------|---------------------------|----------------------------------------------------------------------------------|
| 4 | ● <del>_ * +</del> | Two USB 2.0 ports         | Connect to Universal Serial Bus (USB) 2.0 devices (e.g., USB mouse, USB camera). |
| 5 | [1394]             | IEEE 1394 port(6-<br>pin) | Connects to IEEE 1394 devices                                                    |
| 6 |                    | Ventilation slots         | Enable the computer to stay cool, even after prolonged use.                      |
| 7 | Я                  | Kensington lock slot      | Connects to a Kensington-compatible computer security lock                       |

# Rear View

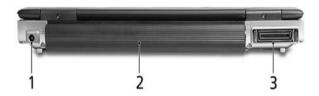

| # | lcon | Item                             | Description                                         |
|---|------|----------------------------------|-----------------------------------------------------|
| 1 |      | DC-in Jack                       | Connects to an AC adapter.                          |
| 2 |      | Battery bay                      | Houses the computer's battery pack.                 |
| 3 |      | 124-pin Acer<br>ezDock connector | Connects to Acer ezDock(for TravelMate 4670 Series) |

## **Bottom View**

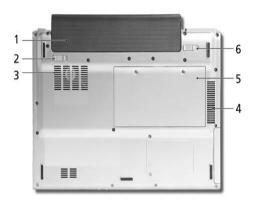

| # | Item                  | Description                                                   |
|---|-----------------------|---------------------------------------------------------------|
| 1 | Battery bay           | Houses the computer's battery pack.                           |
| 2 | Battery lock          | Locks the battery in position.                                |
| 3 | Cooling fan           | Helps keep the computer cool.                                 |
|   |                       | <b>NOTE:</b> Do not cover or obstruct the opening of the fan. |
| 4 | Ventilation slots     | Enable the computer to stay cool, even after prolonged use.   |
| 5 | Memory compartment    | Houses the computer's main memory                             |
| 6 | Battery release latch | Releases the battery to remove the battery pack.              |

# Indicators

Your computer has seven easy-to-read status indicators, including four on the front panel.

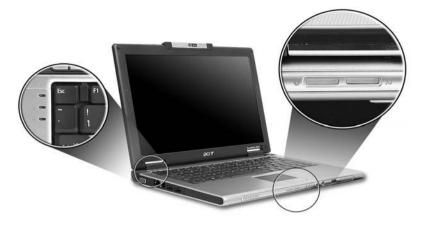

The power, battery and wireless communication status indicators are visible even when the LCD display is closed.

| lcon | ltem               | Description                                                                                                    |
|------|--------------------|----------------------------------------------------------------------------------------------------|
| A    | Caps Lock activity | Lights up when Caps Lock is activated.                                                                                                    |
| 1    | Num Lock activity  | Lights upwhen Num Lock is activated.                                                                                                    |
|      | HDD                | Indicate when the hard disk drive is active.                                                                                                    |
| *    | Bluetooth          | Indicates the status of Bluetooth communication.                                                                                                    |
| Q,   | Wireless LAN       | Indicates the status of wireless LAN communication.                                                                                                    |
| Ņ.   | Power              | Indicates the status of computer's power status.                                                                                                    |
| Ē    | Battery            | Indicates the computer's battery status.<br><b>NOTE:</b> The lights shows amber when the battery<br>is charging.<br><b>NOTE:</b> The lights showns green when in AC<br>mode. |

# Easy-Launch Buttons

Located above the keyboard are four buttons. They are mail, Web browser, Empowering Key and one user-programmable button.

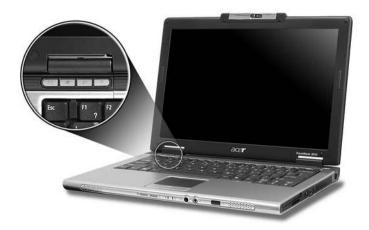

| ltem        | Default Application                           |
|-------------|-----------------------------------------------|
| Mail        | Email application(User-programmable)          |
| Web Browser | Internet browser(User -programmable)          |
| е           | Acer Empowering Technology(User-programmable) |
| Р           | User programmable                             |

# Touchpad

The build-in touchpad is a pointing device that senses movement on its surface.

This means the cursor responds as you move your finger across the surface of the touchpad.

The touchpad is located in the middle of the palm rest area, providing maximum comfort and efficiency.

## **Touchpad Basics**

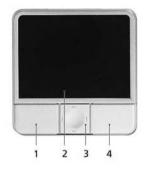

- □ Move your finger across the touchpad(2) to move the cursor.
- Press the left (1) and right (4) buttons located beneath the touchpad to perform selection and execution functions. These two buttons are similar to the left and right buttons on a mouse. Tapping on the touchpad is the same as clicking the left button
- Use the 4-way scroll (3) button to scroll up or down and move left or right a page. This button mimics your cursor pressing on the right scroll bar of windows applications.

| Function                  | Left Button(1)                                                                                                   | Righ Button(4) | Main touchpad(2)                                                                                       | Center button(3)                                 |
|---------------------------|----------------------------------------------------------------------------------------------------|----------------|----------------------------------------------------------------------------------------------------|--------------------------------------------------|
| Execute                   | Quickly click twice                                                                                              |                | Tap twice (at the<br>same speed as<br>double-clicking the<br>mouse button)                             |                                                  |
| Select                    | Click once                                                                                                    |                | Tap once                                                                                               |                                                  |
| Drag                      | Click and hold.<br>Then slide your<br>finger across the<br>touchpad to drag<br>the cursor over the<br>selection. |                | Tap twice quickly; rest<br>your finger on the<br>touchpad on the<br>second tap and drag<br>the cursor. |                                                  |
| Access<br>context<br>menu |                                                                                                    | Click once     |                                                                                                    |                                                  |
| Scroll                    |                                                                                                    |                |                                                                                                    | CLick and hold to<br>move up/down/left/<br>right |

**NOTE:** When using the touchpad, keep it-and your fingers-dry and clean. The touchpad is sensitive to finger movement; hence, the lighter the touch, the better the response. Tapping harder will not increase the touchpad's responsiveness.

# Using the Keyboard

The full-sized keyboard includes an embedded numeric keypad, separate cursor keys, two Windows keys and twelve function keys.

## Lock keys and Embedded Numeric Keypad

The keyboard has four lock keys which you can toggle on and off.

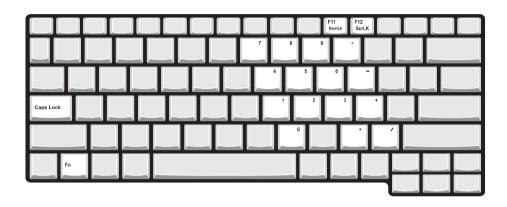

The computer features three lock keys, each with its own status indicator light.

| Lock Key                         | Description                                                                                                    |
|----------------------------------|----------------------------------------------------------------------------------------------------|
| Caps Lock                        | When Caps Lock is on, all alphabetic characters are typed in uppercase. Toggle on and off by pressing the Caps Lock key on the left side of the keyboard.                                                                                                    |
| Num lock<br><fn+f11></fn+f11>    | When Num Lock is on, the embedded keyboard is in numeric mode.<br>The keys function as a calculator(complete with the arithmetic<br>operators+,-,*, and /). Use this mode when you need to do a lot of<br>numeric data entry. A better solution would be to connect and<br>external keypad. |
| Scroll lock<br><fn+f12></fn+f12> | When Scroll Lock is on, the screen moves one line up or down when you press the up or down arrow keys respectively. Scroll Lock does not work with some applications.                                                                                                    |

The embedded numeric keypad functions like a desktop numeric keypad. It is indicated by small characters located on the upper right corner of the keycaps. To simplify the keyboard legend, cursor-control key symbols are not printed on the keys.

| Desired access                               | Num Lock on                                                 | Num Lock off                                    |
|----------------------------------------------|-------------------------------------------------------------|-------------------------------------------------|
| Numer keys on<br>embedded keypad             | Type numbers in a normal manner                             |                                                 |
| Cursor-control keys<br>on embedded<br>keypad | Hold <shift> while using cursor-<br/>control keys.</shift>  | Hold <fn> while using cursor-control keys.</fn> |
| Main keyboard<br>keys                        | Hold <fn> while typing letters on<br/>embedded keypad.</fn> | Type the letters in a normal manner.            |

## Windows Keys

The keyboard has two keys that perform Windows-specific functoins.

| Windows logo key | Pressed alone, this key has the same effect as clicking on the Windows Start button; it launches the Start menu. It can also be used with other keys to provide a variety of functions: |
|------------------|----------------------------------------------------------------------------------------------------|
|                  | + Tab (Activates the next Taskbar button)                                                                                                    |
|                  | + E (Opens the My Computer window)                                                                                                    |
|                  | + F1 (opens Help and Support)                                                                                                    |
|                  | +F (opens the Find: All Files dialog box)                                                                                                    |
|                  | + M (minimizes all windows)                                                                                                    |
|                  | <shift> + 🛛 + M (undoes the minimize all windows action)</shift>                                                                                                    |
|                  | + R (opens the Run dialog box)                                                                                                    |
| Application key  | This key has the same effect as clicking the right mouse button; it opens the application's context menu.                                                                               |

## Hotkeys

The computer employs hotkeys or key combinations to access most of the computer's controls like screen brightness, volume output and the BIOS utility. To activate hotkeys, press and hold the <Fn> key before pressing the other key in the hotkey combination.

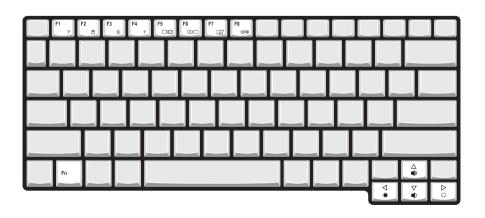

| Hot Key | lcon           | Item                      | Description                                                                                                    |
|---------|----------------|---------------------------|----------------------------------------------------------------------------------------------------|
| Fn+F1   | ?              | Hot key help              | This key will cause a help<br>message to appear on the display<br>device that describes the definition<br>and functionality of the unit hot<br>keys. |
| Fn+F2   | Ś              | Acer eSettings            | Launches the Acer eSetting in<br>Acer Empowering Technology.<br>See "Acer Empowering<br>Technology"                                                  |
| Fn+F3   | Ś              | Acer ePower<br>Management | Launches the Acer ePower<br>Management in Acer Empowering<br>Technology. See "Acer<br>Empowering Technology"                                         |
| Fn+F4   | Z <sup>z</sup> | Sleep                     | Puts the computer in Sleep mode                                                                                                    |
| Fn+F5   |                | Display toggle            | Switches display output between<br>the display screen, external<br>monitor(if connected)and both .                                                   |
| Fn+F6   | ۲              | Screen blank              | Turns the display screen backlight<br>off to save power. Press any key<br>to return                                                                  |
| Fn+F7   |                | Touchpad toggle           | Turns the internal touchpad on and off                                                                                                    |
| Fn+F8   | ₫/₫»           | Speaker toggle            | Turns the speakers on and off                                                                                                    |
| Fn+w    | )              | Volume up                 | Increases the sound volume                                                                                                    |
| Fn+y    | )              | Volume down               | Decreases the sound volume                                                                                                    |
| Fn+x    | ķ              | Brightness up             | Increases the screen brightness                                                                                                    |
| Fn+z    | ۲              | Brightness down           | Decrease the screen brightness                                                                                                    |

## Special Keys

You can locate the Euro symbol and the US dollar sign at the upper-center of your keyboard.

| \$%<br>45 | e |  |  |
|-----------|---|--|--|
|           |   |  |  |
|           |   |  |  |
|           |   |  |  |
|           |   |  |  |
|           |   |  |  |

### The Euro Symbol

- 1. Open a text editor or word processor.
- 2. Either press < €: > at the bottom-right of the keyboard, or hold <Alt Gr> and then press the <5> key at the upper-center of the keyboard.
- **NOTE:** Some fonts and software do not support the Euro symbol. Please refer to www.microsoft.com/ typography/faq/faq12.htm for more information.

### The US Dollar Sign

- 1. Open a text editor or word processor.
- 2. Either press < \$ > at the bottom-right of the keyboard, or hold <**Shift>** and then press the <**4>** key at the upper-center of the keyboard.

NOTE: This function varies according to the language settings.

# Using the System Utilities

## Acer GridVista(dual-display compatible)

To enable the dual monitor feature of your notebook, first ensure that the second monitor is connected, then, select **Start**, **Control Panel**, **Display** and click on **Settings**. Select the secondary monitor (2) icon in the display box and then click the check box Extend my Windows desktop onto this monitor. Finally, click **Apply** to confirm the new settings and click **OK** to complete the process.

| Display Properties                                                         | × |
|----------------------------------------------------------------------------|---|
| Themes Desktop Screen Saver Appearance Settings                            |   |
| Drag the monitor icons to match the physical arrangement of your monitors. |   |
|                                                                            |   |
| 1 2                                                                        |   |
| Display:                                                                   |   |
| 2. (Multiple Monitors) on XXXXXXXXXXXXXXXXXXXXXXXXXXXXXXXXXXX              |   |
| Screen resolution                                                          |   |
| Less More Highest (32 bit)                                                 |   |
| 1280 by 1024 pixels                                                        |   |
| Use this device as the primary monitor.                                    |   |
| Identify Troubleshoot Advanced                                             |   |
| OK Cancel Apply                                                            |   |

Acer GridVista is a handy utility that offers four pre-defined display settings so you can view multiple windows on the same screen. To access this function, please go to **Start, All Programs** and click on **Acer GridVista**. You may choose any one of the four display settings indicated below:

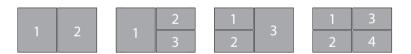

Double(vertical), Triple(primary at left), Triple(primary at right), or Quad Acer Gridvista is dual-display compatible, allowing two displays to be partitioned independently.

### Set up Procedure

- 1. Run Acer GridVista and select your preferred screen configuration for each display from the taskbar.
- 2. Drag and drop each window into the appropriate grid.
- 3. Enjoy the convenience of a well-organized desktop.

NOTE: The system utilities work under Microsoft Windows XP only.

## Launch Manager

| 💲 Launch Manager                  |                                           | - IX   |
|-----------------------------------|-------------------------------------------|--------|
| acer                              |                                           |        |
| Button Configuration              |                                           |        |
| P Launch Manager                  | [Launch Manager]                          | Delete |
| <i>e</i> Empowering<br>Technology | [ C:\Acer\Empowering Technology\emp 🖌 Add | Delete |
| ×ww                               | [Internet Browser]                        | Delete |
| E-Mail                            | [E-Mail Manager]                          | Delete |
|                                   | ОК                                        | Cancel |

Launch Manager allows you to set the four easy-launch buttons located above the keyboard. You can access the Launch Manager by clicking on **Start, All Programs**, and then **Launch Manager** to start the application.

### Norton AntiVirus

Norton AntiVirus is an anti-virus software that finds and repairs infected files, and protects against viruses to keep your computer data safe and secure.

#### How do I check for viruses?

A Full System Scan scans all files on your computer. To perform a system scan:

1. Start Norton AntiVirus.

Double click on the Norton AntiVirus icon on the desktop or click on the Start menu in the Windows

taskbar, highlight Programs, and select Norton AntiVirus.

2. In the Norton AntiVirus main window, click Scan for Viruses.

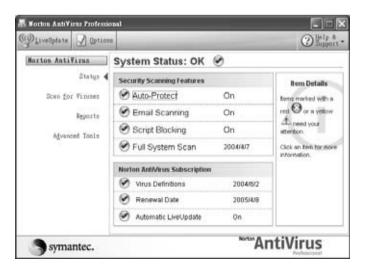

- 3. In the Scan for Viruses panel, click Scan My Computer.
- 4. Under Actions, click Scan.
- 5. When the scan is complete, a scan summary appears. Click Finished.

You can schedule customized virus scans that run unattended on specific dates and times or at periodic intervals. If you are using the computer when the scheduled scan begins, it runs in the background so that you do not have to stop working.

For more information refer to the Norton Antivirus Help menu.

# Acer Empowering Technology

Acer's innovative Empowering Technology makes it easy for you to access frequently used functions and manage your new Acer notebook. It features the following handy utilities:

- **Acer eDataSecurity Management** protects data with passwords and advanced encryption algorithms.
- Acer eLock Management limits access to external storage media.
- □ Acer ePerformance Management improves system performance by optimizing disk space, memory and registry settings.
- □ Acer eRecovery Management backs up/recovers data flexibly, reliably and completely.
- Acer eSettings Management accesses system information and adjusts settings easily.
- Acer ePower Management extends battery power via versatile usage profiles.
- Acer ePresentation Management connects to a projector and adjusts display settings conveniently.

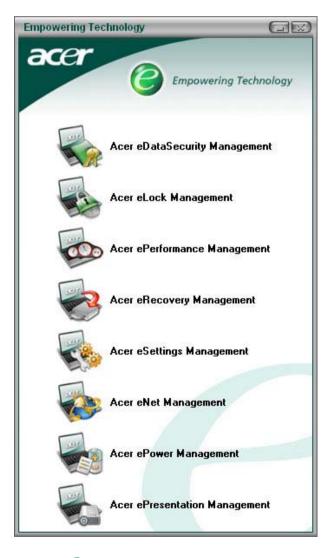

For more information, press the < e > key to launch the Empowering Technology menu, then click on the appropriate utility and select the Help function.

### Acer eDataSecurity Management

Acer eDataSecurity Management is handy file encryption utility that protexts your files from being accessed by unauthorized persons. It is conveniently integrated with Windows explorer as a shell extension for quick and

easy data encryption/decryption and also supports on-the-fly file encryption for MSN Messager and Microsoft Outlook.

There are two passwords that can be used to encrypt/decrypt a file; the supervisor passowrd and the filespecific password. The supervisor passwork is a "master" password that cna decrypt any file on your system; the file-specific password will be used to encrypt files by default, or you cna choose to enter your own filespecific password when encrypting a file.

**NOTE:** The password used encrypt a file is the unique key that the system needs to decrypt it. If you lose the password, the supervisor password is the only other key capable of decrypting the file. If you lose both passwords, there will be no way to decrypt your encryped file! **Be sure to safeguard all related passwords!** 

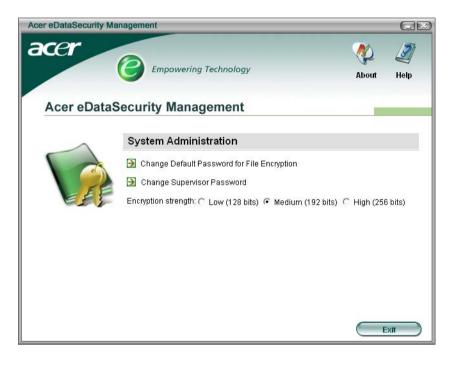

| Acer eDataS | ecurity Management                                                                                                    |
|-------------|----------------------------------------------------------------------------------------------------|
| File Encr   | yption                                                                                                    |
|             | Use the Default Password     Use a specific password:     Enter the password (4 to 12 characters):     Enter it again to confirm:     Acer eDataSecurity Management |
|             | Encryption strer File Decryption File Decryption: Enter the password:                                                                                               |
|             | <b>Note:</b><br>If you forget the password, the Supervisor<br>Password can be used instead.                                                                         |
|             | ОК Сапсе                                                                                                    |

### Acer eLock Management

Acer eLock Management is a security utility that allows you to lock up your removable data, optical and floppy drives to ensure that data can't be stolen while your notebook is unattended.

- Removable data devices includes USB disk drives, USB pen drives, USB flash drives, USB MP3 drives, USB memory card readers, IEEE 1394 disk drives and any other removable disk drives that can be mounted as a file system when plugged into the system.
- Optical drive deivces includes any kind of CD-ROM or DVD-ROM drives.
- □ Floppy disk drives 3.5-inch disks only.

To activate Acer eLock Management, a password must be set first. Once set, you may apply lock to any of the three kinds of devices. Lock(s) will immediately be set without any reboot necessary, and will remain locked after rebooting, until unlocked.

If you do not set a password, Acer eLock Management will reset back to the initial status with all locks removed.

**NOTE:** If you lose your password, there is no method to reset it except by reformatting your notebook or taking your notebook to anAcer Customer Serivce Center. Be sure to remember or write down your password.

| Acer eLock Managem<br>acer | Empowering Technology              | Abo      | GE<br>Aut Help |
|----------------------------|------------------------------------|----------|----------------|
| Acer eLock                 | Management<br>System Data Security | Lock     | Unlock         |
|                            | Removable Data Devices             | Euck     | ()             |
|                            | Optical Drive Devices              | 0        | •              |
|                            | Floppy Disk Drives                 | 0        | ۲              |
|                            |                                    |          |                |
|                            |                                    |          |                |
|                            |                                    |          |                |
|                            | Appiy                              | Change F | Password       |

## Acer ePerformance Management

Acer ePerformance Management is a system optimization tool that boosts the performance of your Acer notebook. It provides you with the following options to enhance overall system performance:

- D Memory optimization releases unused memory and check usage.
- Disk optimization removes unneeded items and files.
- **D** Speed optimization improves the usability and performance of your Windows XP system.

| Acer ePerformance Management | t                                                                                                    |                                                                                                    | GR                                           |
|------------------------------|----------------------------------------------------------------------------------------------------|----------------------------------------------------------------------------------------------------|----------------------------------------------|
| acer                         | Empowering Technology                                                                                                    | Abor                                                                                                    | nt Help                                      |
| Acer ePerforman              | ice Management                                                                                                    |                                                                                                    |                                              |
|                              | Memory Optimization<br>Enable Scheduled Optimization<br>every 5 minutes<br>30 minutes<br>1 hour<br>Used: 187 MB (76%) Free: 60 MB (24%)<br>Optimize Now! | Disk Optimization Disk Optimization Disk Optimiz | 0.03 MB<br>1 Records<br>1.15 MB<br>0 Records |
|                              | Memory Usage Check<br>Check to see if a memory upgrade is needed<br>for this computer.<br>Check                                                          | Speed Optimization<br>Turbo Startup<br>Trubo Shutdown<br>Performance Enhancement<br>Disk Defragmentation<br>Network Booster                                                                                                    |                                              |
|                              | Ap                                                                                                    | рју ОК                                                                                                    | Cancel                                       |

### Acer eRecovery Management

Acer eRecovery Management is a powerful utility that does away with the need for recovery disks provided by the manufacturer. The Acer eRecovery Management utility occupies space in a hidden partition on your system's HDD. User-created backups are stored on D:\ drive. Acer eRecovery Management provides you with:

- Password protection.
- □ Recovery of applications and drivers.
- Image/data backup:
  - Back up to HDD (set recovery point).
  - Back up to CD/DVD.
  - Image/data recovery tools:
    - Recover from a hidden partition (factory defaults).
    - Recover from the HDD (most recent user-defined recovery point).
    - Recover from CD/DVD.

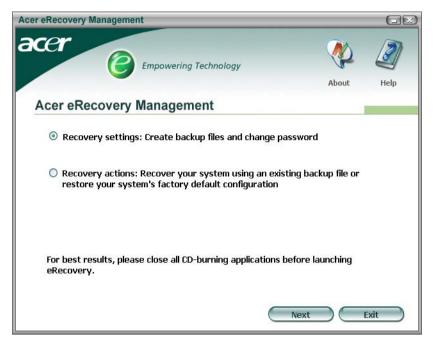

**NOTE:** If your computer did not come with a Recovery CD or System CD, please use Acer eRecovery Management's "System backup to optical disk" feature to burn a backup image to CD or DVD. To ensure the best results when recovering your system using a CD or Acer eRecovery Management, detach all peripherals (except the external Acer ODD, if your computer has one), including your Acer ezDock.

### Acer eSettings Management

Acer eSettings Management allows you to inspect hardware specifications and to monitor the system health status. Furthermore, Acer eSettings Management enables you to optimize your Windows operating system, so your computer runs faster, smoother and better.

Acer eSettings Management also:

- **D** Provides a simple graphical user interface for navigating through the program effortlessly.
- Displays general system status and advanced monitoring for power users.
- Logs when a hardware component has been removed or replaced.
- Permits you to migrate personal settings.
- □ Keeps a history log of all alerts that were previously issued.

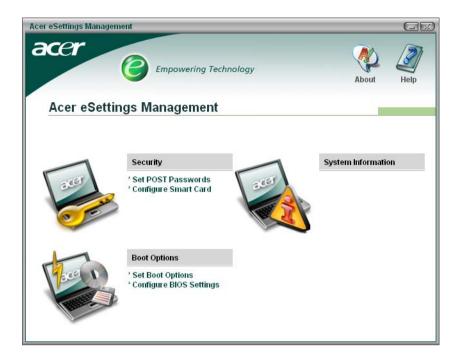

### Acer eNet Management

Acer eNet Management helps you to quickly and easily connect to both wired and wireless networks in a variety of locations. To access this utility, either click on the "Acer eNet Management" icon on your notebook, or start the program from the Start menu. You also have the option to set Acer eNet Management to start automatically when you boot up your PC.

Acer eNet Management automatically detects the best settings for a new location, while offering you the freedom to manually adjust the settings to match your needs, simply by right-clicking on the icon in the taskbar.

| Acer eNet Management                                                                                                    |                  |         |
|----------------------------------------------------------------------------------------------------|------------------|---------|
| acer<br><i>Empowering Technology</i>                                                                                                    | Profile Settings | Help    |
| Acer eNet Management                                                                                                    | Frome Gettings   | 4 IBI F |
| Profile: Acer Edit                                                                                                    |                  | VPN     |
| WLAN         WiFi network:          MIS-15FD2          Signal strength:          11 Mbps          Image: Connected          Disconnect          Image: Strength:          Disconnected | LAN Connected    |         |
| Connected to Internet                                                                                                    |                  | Close   |

Acer eNet Management can save network settings for a location to a profile, and automatically apply the appropriate profile when you move from one location to another. Settings stored include network connection

settings(IP and DNS settings, wireless AP details, etc.), as well as default printer settings. Security and safety concerns mean that Acer eNet Management does not store username and password information.

| Acer eNet Management                                                                                                    | X                                                                                                    |
|----------------------------------------------------------------------------------------------------|----------------------------------------------------------------------------------------------------|
| Profile Settings - Acer                                                                                                    |                                                                                                    |
| WLAN settings TCP/IP Internet PPPoE Shared folders                                                                                                    | Printer and Programs                                                                                                   |
| Please enter your WLAN TCP/IP settings                                                                                                    |                                                                                                    |
| WLAN TCP/IP Settings                                                                                                    |                                                                                                    |
| Obtain an IP address automatically (DHCP)                                                                                                    | <ul> <li>Obtain the DNS server address automatically (DHCP)</li> </ul>                                                 |
| C Use the IP address as follows:                                                                                                    | C Use the DNS server address as follows:                                                                               |
| IP address:                                                                                                    | Primary DNS server:                                                                                                    |
| Subnet mask:                                                                                                    | Secondary DNS server:                                                                                                  |
|                                                                                                    |                                                                                                    |
| Default gateway:                                                                                                    |                                                                                                    |
| Default gateway:         Please enter your LAN TCP/IP settings         LAN TCP/IP Settings            • Obtain an IP address automatically (DHCP)            • Use the IP address as follows: | <ul> <li>Obtain the DNS server address automatically (DHCP)</li> <li>Use the DNS server address as follows:</li> </ul> |
| Please enter your LAN TCP/IP settings<br>LAN TCP/IP Settings<br>Obtain an IP address automatically (DHCP)                                                                                     |                                                                                                    |
| Please enter your LAN TCP/IP settings<br>LAN TCP/IP Settings<br>© Obtain an IP address automatically (DHCP)<br>© Use the IP address as follows:                                               | C Use the DNS server address as follows:                                                                               |

### Acer ePower Management

Acer ePower Management features a straightforward user interface. To launch it, select Acer ePower Management from the Empowering Technology interface, or double-click the Acer ePower Management icon in the task tray.

#### Acer Mode

The default setting is "Maximum Performance." You can adjust CPU speed, LCD brightness and other settings, or click on buttons to turn the following functions on/off: Wireless LAN, Bluetooth, CardBus, Memory Card, Audio, and Wired LAN.

#### DC Mode

To suit your usage, there are four pre-defined profiles - Entertainment, Presentation, Word Processing, and Maximum Battery. Or, you can define up to three of your own profiles.

#### Create new power scheme

- 1. Assign a name for the new scheme.
- 2. Choose existing scheme to use as a template.
- 3. Select whether used for mains (AC) or batery mode.
- 4. Choose which power options best fit your needs, then click OK.
- 5. The new profile will appear on the main screen.

#### **Battery status**

For real-time battery life estimates based on current usage, refer to the panel on the lower left-hand side of the window.

| Acer ePower Management                                                                                   | logy                                                                                                    | Advanced Hel<br>Settings                                                                                                    |
|----------------------------------------------------------------------------------------------------|----------------------------------------------------------------------------------------------------|----------------------------------------------------------------------------------------------------|
| AC Maximum Performance                                                                                   | Remaining Battery Life                                                                                                    | 👔 🔷 6 hours 22 minute                                                                                                    |
| Entertainment Presentation Word Processing Maximum Battery Life Create Power Scheme Current Power Status | CPU Speed -<br>LCD Brightness -<br>Turn Off Monitor -<br>Turn Off Hard Disk -<br>System Standby -<br>System Hibernation -<br>Wireless LAN | Image: Constraint of the constraint of the constraint of the |
| Battery Remaining: 10 95%<br>Battery Life "Standby" ~ 159 hours<br>Battery Life "Hibernation" ~ 66 days  | Bluetooth<br>CardBus<br>LAN<br>Firewire (IEEE 1394)                                                                                       | Off<br>On<br>On                                                                                                    |

You can also click "Advanced Settings" to:

- Set alarms.
- Re-load factory defaults.
- Select what actions will be taken when the cover is closed, and set passwords for accessing the system after Hibernation or Standby.
- U View information about Acer ePower Management.

| Acer ePower Management         |                                | 12   |
|--------------------------------|--------------------------------|------|
| Advanced Settings              |                                |      |
|                                |                                |      |
| Alarm Load Defaults Pow        | er Button and Password   About |      |
| Enable Action for Low Batte    | ery                            |      |
| Action for Low Battery         |                                |      |
| Alarm Level                    | - 0%                           |      |
| Notification Method            | Message 👻                      |      |
| Action after Alarm             | No Action                      |      |
| Run Program                    | Disable Configure              |      |
| Enable Action for Critical Bit | attery                         | -    |
| Action for Critical Battery    |                                |      |
| Alarm Level                    | -9                             |      |
| Notification Method            | Message 🗸                      |      |
| Action after Alarm             | Hibernate                      |      |
| Run Program                    | Disable Configure              |      |
| 1                              |                                |      |
|                                |                                |      |
|                                | OK Cancel Appl                 | ly ) |

## Acer ePresentation Management

Acer ePresentation Management lets you select from two of the most common projector resolutions: XGA and SVGA.

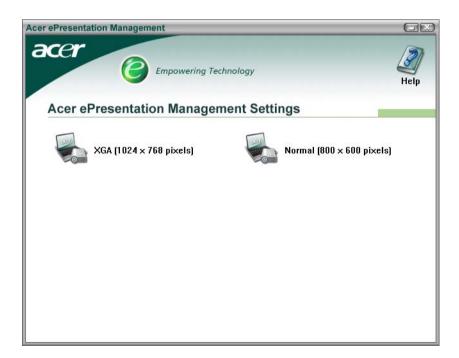

# Hardware Specifications and Configurations

### Processor

| ltem             | Specification                                                                                                    |
|------------------|----------------------------------------------------------------------------------------------------|
| CPU type         | Intel <sup>®</sup> Core <sup>TM</sup> Duo processor T2300/T2400/T2500/T2600 with 667 MHz FSB<br>Clock speed up to 1.66/1.83/2.16 GHz |
| CPU package      | Micro-FCPGA                                                                                                    |
| CPU core voltage | Depend on DVI                                                                                                    |
| CPU I/O voltage  | 1.2875V                                                                                                    |

### System Board Major Chips

| ltem                                     | Controller                      |
|------------------------------------------|---------------------------------|
| System core logic                        | Intel <sup>®</sup> 945GM/ICH7M  |
| Super I/O controller                     | SIO 87383, LPC interface        |
| Audio controller                         | Azalia Audio Controller ALC883D |
| Video controller                         | UMA                             |
| Hard disk drive controller               | ICH7M                           |
| Keyboard controller                      | NS 97551                        |
| IrDA controller                          | Vishay TFBS6614                 |
| DVI controller                           | CH7307                          |
| PCMCIA/ card reader / 1394<br>controller | TI PCI7412                      |
| DDR-soDIMM controller                    | 945GM                           |

### BIOS

| Item                  | Specification                    |
|-----------------------|----------------------------------|
| BIOS vendor           | Phoenix                          |
| BIOS Version          | Phoenix First BIOS               |
| BIOS ROM type         | 1MB CMOS Boot Block Flash Memory |
| BIOS ROM size         | 1MB                              |
| BIOS package          | 40 pin TSOP                      |
| BIOS password control | Set by setup manual              |

### System Memory

| Item                          | Specification                                                                                      |
|-------------------------------|----------------------------------------------------------------------------------------------------|
| Memory controller             | 945GM                                                                                              |
| Memory size                   | 256MB/512MB/1G                                                                                     |
| DIMM socket number            | 2                                                                                                  |
| Supports memory size per slot | 1024 MB                                                                                            |
| Supports maximum memory size  | 2GB (with dual soDIMM modules)                                                                     |
| Supports DIMM type            | DDRII SDRAM Standard                                                                               |
| Supports DIMM Speed           | 533/667 MHz                                                                                        |
| Supports DIMM voltage         | 1.8V                                                                                               |
| Memory module combinations    | You can install memory modules in any combinations as long as they match the above specifications. |

### LAN Interface

| Item                  | Specification                             |
|-----------------------|-------------------------------------------|
| Supports LAN protocol | 10/100/1000 Mbps Fast Ethernet connection |
| LAN chip              | Broadcom 5789 PCI-E GbE                   |
| LAN connector type    | RJ45                                      |
| Feature               | Support WOL from S5, support LDCM         |

### Wireless LAN

| Item      | Specification                                                                    |
|-----------|----------------------------------------------------------------------------------|
| Card Type | Mini-card                                                                        |
| Mode      | 802.11 a/b/g(Mini-Card)<br>802.11 pre-n                                          |
| Antenna   | Built in 2 antenna(Has to be placed on the top of LCD on the sides of LCD latch) |
| Support   | Wi-Fi, WPA2, WMM, CCX V3/V4                                                      |

•

## Modem Interface

| Item                            | Specification                                           |
|---------------------------------|---------------------------------------------------------|
| Data modem data baud rate (bps) | 56K ITU                                                 |
| Supports modem protocol         | V.90/V.92, WWDAA<br>Apply CISPR22<br>Wake-on-Ring ready |
| Modem connector type            | RJ11                                                    |

#### VGA

| Notice                        | UMA         |
|-------------------------------|-------------|
| Chipset for suitable VGA type | 945GM       |
| Video RAM                     | up to 128MB |

#### **USB** Port

| Item                 | Specification                 |
|----------------------|-------------------------------|
| USB compliancy level | 2.0                           |
| OHCI                 | USB 2.0                       |
| Number of USB port   | 3                             |
| Location             | Left Side *2<br>Right Side *1 |

### Audio Port

| Item                        | Specification                                                                                 |
|-----------------------------|-----------------------------------------------------------------------------------------------|
| Audio Controller            | Azalia Audio Controller (Realtek ALC883)                                                      |
| Audio onboard or optional   | Built-in                                                                                      |
| Mono or Stereo              | Stereo                                                                                        |
| Resolution                  | SNR>85, High-performance DACs with 95dB SNR, ADCs 85 dB SNR                                   |
| Compatibility               | Microsoft PC99/2100, AC97 2.3 & WHQL/WLP2.0                                                   |
| Mixed sound source          | CD                                                                                            |
| Sampling rate               | All DACs support 44.1K/48K/96K/192K sample rate<br>All ADCs support 44.1K/48K/96K sample rate |
| Internal microphone         | one internal microphone(2 digital picrophone array)                                           |
| Internal speaker / Quantity | Yes / 2(at least 1.5W/30cc for each)                                                          |
| Support                     | VoIP/Universal jack                                                                           |

#### **PCMCIA Port**

| Item                    | Specification |
|-------------------------|---------------|
| PCMCIA controller       | PCI7412       |
| Supports card type      | Туре II       |
| Number of slots         | One           |
| Access location         | Right Side    |
| Supports 32 bit CardBus | Yes           |

### Keyboard

| Item                                         | Specification                                        |  |
|----------------------------------------------|------------------------------------------------------|--|
| Keyboard controller                          | NS PC97551                                           |  |
| Keyboard vendor & model name                 | New Acer Ergo keyboard                               |  |
| Total number of keypads                      | 88-89 keys Acer Fine Touch <sup>TM</sup><br>keyboard |  |
| Touchpad with 4-way integrated scroll button | Yes                                                  |  |

#### Keyboard

| Item                     | Specification                             |
|--------------------------|-------------------------------------------|
| Feature                  | Support Windows keys and application keys |
|                          | Standard pitch, 2.5 mm travel length      |
|                          | Hotkey controls                           |
|                          | embedded numberic keypad                  |
|                          | Multi-Langue support                      |
|                          | Spill-proof                               |
| Four easy-launch buttons | Internet browser                          |
|                          | email with LED                            |
|                          | Empowering key                            |
|                          | one user-programmable button              |

### Battery

| Item                   | Specification                              |  |
|------------------------|--------------------------------------------|--|
| Vendor & model name    | Panasonic/Sanyo                            |  |
| Battery Type           | Li-ion                                     |  |
| Number of battery cell | 6-cell 2400mAh                             |  |
|                        | 3-cell 2000mAh                             |  |
| Pac                    | kage configuration                         |  |
| Pin 1                  | BATT+: Battery+, Battery Positive Terminal |  |
| Pin 2                  |                                            |  |
| Pin 3                  | ID : Identify Pin (Note 1)                 |  |
| Pin 4                  | B/I : Battery-In Pin                       |  |
| Pin 5                  | TS : Connect to Thermister                 |  |
| Pin 6                  | SMD : SMBus data interface I/O pin         |  |
| Pin 7                  | SMC : SMBus clock interface I/O pin        |  |
| Pin 8                  | GND : Battery Negative Terminal            |  |
| Pin 9                  |                                            |  |

#### 12.1" LCD Panel

| Item                        |                                    | Specification                      |                                   |  |
|-----------------------------|------------------------------------|------------------------------------|-----------------------------------|--|
| Vendor & model name         | AUO B121EW01 V3<br>AUO B121EW02 V5 | QDI<br>QD12TL02-01/<br>QD12TL02-02 | CMO<br>N121 3-L 01/<br>N121 3-L02 |  |
| Screen Diagonal (mm)        | 12.1" WXGA                         | 12.1" WXGA                         | 12.1" WXGA                        |  |
| Active Area (mm)            | 261.12(W)163.2(H)                  | 261.12(W)x163(H)                   | 261.12(H)x163.2(V)                |  |
| Display resolution (pixels) | 1280x3(RGB)x800                    | 1280x800                           | 1280xRGBx800                      |  |
| Pixel Pitch(mm)             | 0.204(per on triad)x0.204          | 0.2055(W)x0.2055(H)                | 0.204x0.204                       |  |
| Pixel Arrangement           | RGB vertical stripe                | RGB vertical stripe                | RGB vertical stripe               |  |
| Display Mode                | Normally white                     | Normally white                     | Normally white                    |  |

#### 12.1" LCD Panel

| Item                                                                     | Specification                                  |                                                |                                                   |
|--------------------------------------------------------------------------|------------------------------------------------|------------------------------------------------|---------------------------------------------------|
| Surface Treatment                                                        | Hard coating(3H) glare<br>type/anti-glare type | Hard coating(3H) glare<br>type/anti-glare type | Hard coating(3H)<br>glare type/anti-glare<br>type |
| Typical White Luminance (cd/m <sup>2</sup> ) also called Brightness      | 180(Typical)                                   | 200(Center Typical)                            | 200(Typical)                                      |
| Contrast Ratio                                                           | 400 :1(Min)                                    | 300:1(Min)                                     | 500(Typical)                                      |
| Response Time (Optical Rise<br>Time+Fall Time)msec                       | 25(Typical)<br>35(Max)                         | 50(Max)                                        | 25(Typical)<br>35(Max)                            |
| Normal Input Voltage of Power<br>Supply                                  | +3.3V(Typical)                                 | +3.3V(Typical)                                 | +3.3V(Typical)                                    |
| Power Consumption (watt)                                                 | 4.5(Typical)                                   | 4.8(Typical)                                   | 3.66(typ) IL=6.0                                  |
| Weight                                                                   | 280g (0.5mm glass)                             | 250g                                           | 260(Typical)                                      |
| Physical Size(mm)                                                        | 275.82(H)x178(V)x5.2(<br>D) (Max)              | 27582(H)x178(V)x5.2(<br>D)(Max)                | 275.8(H)x178(V)x4.9(<br>D)(Typical)               |
| Electrical Interface                                                     | 1 channel LVDS                                 | LVDS interface<br>system(H-Sync, V-<br>Sync)   | 3.3V LVDS with 1<br>pixel/clock                   |
| Support Color                                                            | Native 262K colours                            | 256K colors                                    | Native 262K colours                               |
| Viewing Angle (degree)<br>Horizontal: Right/Left<br>Vertial: Upper/Lower | 40/40<br>10/30                                 | 45/45<br>15/35                                 | 45/45<br>20/45                                    |
| Temperature Range( ° C)<br>Operating<br>Storage (shipping)               | 0 to +50<br>-40 to +60                         | 0 to +50<br>-25 to +60                         | 0 to +50<br>-25 to +60                            |

#### **ACAdapter**

| ltem                                             | Specification                                              |  |
|--------------------------------------------------|------------------------------------------------------------|--|
| Vendor & model name                              | LITEON-65W, PA-1650-02 QY YELLOW 1.7X5.5X11 LF             |  |
| Input Requirements                               |                                                            |  |
| Maximum input current (A,<br>@100Vac, full load) | 1.6A @100Vac input and maximum load                        |  |
| Nominal(Rated) frequency<br>(Hz)                 | 50 or 60 and single phase                                  |  |
| Frequency variation range<br>(Hz)                | 47 - 63                                                    |  |
| Nominal voltages (Vrms)                          | 100-127(low range)<br>200-240(high range)                  |  |
| Efficiency                                       | High efficiency 83% minimum, full load, warm-up condition. |  |
| Output Ratings (CV mode)                         |                                                            |  |
| Rated output voltage                             | Offers rated output voltage 19.0V                          |  |
| Voltage Range                                    | 18.05V to 19.95V                                           |  |
| Noise + Ripple                                   | 380mV                                                      |  |
| Rated Power                                      | 65Watts continuously at all specified conditions           |  |
| Output current                                   | 0 A (min.) to 4.74A (max.)                                 |  |
| Dynamic Output Characteristics                   |                                                            |  |
| Start-up time                                    | Shall less than 5 sec                                      |  |

| Item                             | Specification                                           |  |
|----------------------------------|---------------------------------------------------------|--|
| Hold up time                     | at least 5ms (@115 Vac input, full load)                |  |
| Over Voltage Protection<br>(OVP) | 29V                                                     |  |
| Over Current<br>Protection(OCP)  | Output current limit is 5A(Max mode)                    |  |
| Short circuit protection         | Output can be shorted without damage, and auto recovery |  |
| Electrostatic discharge (ESD)    | 15kV (at air discharge)<br>8kV (at contact discharge)   |  |
| Dielectric Withstand Voltage     |                                                         |  |
| Primary to secondary             | 2150VDC for 1 sec                                       |  |
| Leakage current                  | less than 100uA                                         |  |
| Regulatory Requirements          | 1. CISPR 22 Class B<br>2. VCCI Class II                 |  |

# Hard Disk Drive Interface

| Item                                                      |                                                                              | Specification                                                       |                                                                         |
|-----------------------------------------------------------|------------------------------------------------------------------------------|---------------------------------------------------------------------|-------------------------------------------------------------------------|
| Vendor &<br>Model Name                                    | Segate SATAST98823AS/<br>HGST<br>SATA 1.5G NCQ<br>MORAGA+HTS541080G9SA<br>00 | Segate SATA ST9100824AS<br>LF/HGST<br>NCQMORAGA+HTS541010<br>G9SA00 | Segate SATA<br>ST9120821AS LF/<br>Toshiba SATAI1.5G W/<br>NCQ MK1234GSX |
| Capacity<br>(MB)                                          | 80000                                                                        | 100000                                                              | 120000                                                                  |
| Bytes per<br>sector                                       | 1024/512                                                                     | 512                                                                 | 512                                                                     |
| Data heads                                                | 3/4                                                                          | 4                                                                   | 4                                                                       |
| Drive Format                                              |                                                                              |                                                                     |                                                                         |
| Disks                                                     | 2                                                                            | 2                                                                   | 2                                                                       |
| Spindle<br>speed<br>(RPM)                                 | 5400 RPM                                                                     | 5400 RPM                                                            | 5400 RPM                                                                |
| Performance                                               | Specifications                                                               |                                                                     |                                                                         |
| Buffer size                                               | 8192KB                                                                       | 8192KB                                                              | 8192KB                                                                  |
| Interface                                                 | Serial ATA                                                                   | Serial ATA                                                          | Serial ATA                                                              |
| Max. media<br>transfer rate<br>(disk-buffer,<br>Mbytes/s) | 57.6/61.6                                                                    | 57.6/61.6                                                           | 57.6                                                                    |
| Data transfer<br>rate<br>(host~buffer,<br>Mbytes/s)       | 150 MB/Sec.<br>SATA 1.0                                                      | 150 MB/Sec.                                                         | 150 MB/Sec.                                                             |
| DC Power Re                                               | DC Power Requirements                                                        |                                                                     |                                                                         |
| Voltage<br>tolerance                                      | 5V(DC) +/- 5%                                                                | 5V(DC) +/- 5%                                                       | 5V(DC) +/- 5%                                                           |

#### 8X DVD Dual Interface

| Item                      | Specification                                                                                       |                                                                                             |  |  |
|---------------------------|----------------------------------------------------------------------------------------------------|---------------------------------------------------------------------------------------------|--|--|
| Vendor & model name       | Lite-On SOSW-833S                                                                                   | PANASONIC UJ-840                                                                            |  |  |
| Performance Specification |                                                                                                    |                                                                                             |  |  |
| Transfer rate (KB/sec)    |                                                                                                    |                                                                                             |  |  |
| (1) Read                  | DVD-ROM(single layer) : 1.7-4X, 2.5-                                                                | DVD-ROM : MAX 8X CAV                                                                        |  |  |
|                           | 6X, 3.3-8X(CAV)<br>DVD-ROM(dual layer) : 1.7-4X, 2.5-<br>6X(CAV)                                    | CD-ROM : MAX 24X CAV                                                                        |  |  |
|                           | DVD+R : 1X,2.4X(CLV) / 1.7-4X, 2.5-<br>6X, 3.3-8X(CAV)                                              |                                                                                             |  |  |
|                           | DVD+RW : 1X, 2.4X(CLV) / 1.7-4X, 2.5-6X(CAV)                                                        |                                                                                             |  |  |
|                           | Double layer DVD+R: 1X, 2.4X(CLV) /<br>1.7-4X(CAV)                                                  |                                                                                             |  |  |
|                           | Double layer DVD-R: 1X, 2.4X(CLV) / 1.7-4X(CAV)                                                     |                                                                                             |  |  |
|                           | DVD-R : 1X, 2X / 1.7-4X, 2.5-6X, 3.3-<br>8X(CAV)                                                    |                                                                                             |  |  |
|                           | DVD-RW : 1X, 2X / 1.7-4X, 2.5-<br>6X(CAV)                                                           |                                                                                             |  |  |
|                           | CD-ROM, Finalized CD-R, CD-RW :<br>Data/CD-DAE/Video CD : 4.1-10X,                                  |                                                                                             |  |  |
|                           | 6.2-15X, 8.3-20X, 10-24X<br>Unfinalized CD-R/RW : 4X/8X(CLV)                                        |                                                                                             |  |  |
| (2) Write                 | CD-R : 10X, 24X                                                                                     | CD-R : Max 24X Zone CLV                                                                     |  |  |
|                           | Low speed CD-RW: 4X                                                                                 | CD-RW : 4X CLV                                                                              |  |  |
|                           | High Speed CD-RW : 4X, 10X                                                                          | High Speed CD-RW : 10X CLV                                                                  |  |  |
|                           | Ultra Speed CD-RW : 10X, 24X                                                                        | Ultra Speed CD-RW : 10X CLV                                                                 |  |  |
|                           | DVD+R : 2.4X, 4X, 6X, 8X                                                                            | DVD+R : Max 8X Zone CLV                                                                     |  |  |
|                           | DVD+R DL : 2.4X                                                                                     | DVD+R DL : 2.4X CLV                                                                         |  |  |
|                           | DVD+RW : 2.4X, 4X                                                                                   | DVD+RW : Max. 4X Zone CLV                                                                   |  |  |
|                           | DVD-R : 2X, 4X, 6X, 8X                                                                              | DVD-R : Max. 8X Zone CLV                                                                    |  |  |
|                           | DVD-RW : 2X, 4X                                                                                     | DVD-RW : Max. 4X Zone CLV                                                                   |  |  |
| (3) ATAPI Interface       |                                                                                                    |                                                                                             |  |  |
| PIO mode                  | 16.6MB/s: PIO mode4                                                                                 | 16.6MB/s: PIO mode4                                                                         |  |  |
| DMA mode                  | 16.6MB/s: Multi word mode2                                                                          | 16.6MB/s: Multi word mode2                                                                  |  |  |
| Ultra DMA mode            | 33.3MB/s: Ultra DMA mode2                                                                           | 33.3MB/s: Ultra DMA mode2                                                                   |  |  |
| Buffer Memory             | 2MB                                                                                                 | 2MB                                                                                         |  |  |
| Interface                 | ATA/ATAPI-6, MMC-4                                                                                  | Enhanced IDE(ATAPI) compatible                                                              |  |  |
| Applicable disc format    | CD-DA, CD-TEXT, CD ROM Mode-1,<br>CD-ROM/XA Mode-2 Form-1 Form-2,<br>CD-I Ready, Video-CD (MPEG-1), | DVD: DVD-VIDEO,DVD-ROM, DVD-<br>R(3.9GB, 4.7GB), DVD-RW (Ver1.1)<br>DVD+R, DVD+R DL, DVD+RW |  |  |
|                           | Photo-CD, Enhance CD, CD extra, I-                                                                  | CD: CD-Audio, CD-ROM, CD-R/RW CD-                                                           |  |  |
|                           | Trax CD and UDF, DVD-ROM, DVD-                                                                      | ROM XA, , PhotoCD (Single and Multi                                                         |  |  |
|                           | Video, DVD-VIdeo, DVD-R single/multi<br>border(s), DVD+R single/multi<br>session(s), DVD-RW, DVD+RW | Session), Video CD, CD-Extra (CD+), ,<br>CD-Text, Hybrid SACD                               |  |  |
| Loading mechanism         | Load: Manual load/DC brushless motor system                                                         | Load: Manual<br>Release: (a) Electrical Release                                             |  |  |
| Power Consumption         | Max. 1500 mA                                                                                        | Max. 1800 mA                                                                                |  |  |
|                           |                                                                                                    |                                                                                             |  |  |
| nput Voltage              | 5 V +/- 5 % (Operating)                                                                             | 5 V +/- 5 % (Operating)                                                                     |  |  |

#### **Combo Drive Interface**

| Item                            | Specification                                                                                                    |                                                                                                    |
|---------------------------------|----------------------------------------------------------------------------------------------------|----------------------------------------------------------------------------------------------------|
| Vendor & model name             | LITEON SOSC-2483K                                                                                                    | PANASONIC UJDA-770                                                                                                    |
| Performance<br>Specification    |                                                                                                    |                                                                                                    |
| Transfer rate (KB/<br>sec)(DVD) | Sustained:<br>Max 10.1Mbytes/sec                                                                                                    | Sustained:<br>Max 10.8Mbytes/sec                                                                                                    |
| Access Time(Typical)            | DVD: Random Access: 100 ms<br>DVD:Full Stroke: 190 ms                                                                                                    | DVD: Typical:180 ms                                                                                                    |
| Buffer Memory                   | 2MB                                                                                                    | 2MB                                                                                                    |
| Interface                       | Compliant to ATA/ATAPI-5, MMC-<br>3                                                                                                    | ATAPI interface                                                                                                    |
| Applicable disc format          | CD-DA, CD ROM Mode-1, CD-<br>ROM/XA Mode-2 Form-1 and<br>Form-2, CD-I Ready, Video-<br>CD(MPEG-1), Karaoke-CD,<br>Photo-CD, Enhance CD, CD<br>extra, I-Trax CD and UDF | CD: CD-DA, CD-ROM,<br>CD-R, CD-RW, CD-ROM<br>XA,<br>PhotoCD(MultiSession)<br>DVD: DVD-ROM, DVD-<br>Video, DVD-RAM(2.6GB/<br>4.7GB), DVD-R, DVD-<br>RW(Ver1.1), DVD+R,<br>DVD+RW |
| Loading mechanism               | Load: Manual load/DC brushless motor system                                                                                                    | Load: Manual                                                                                                    |
| Power Requirement               |                                                                                                    |                                                                                                    |
| Input Voltage                   | 5 V +/- 5 % (Operating)                                                                                                    | 5 V +/- 5 % (Operating)                                                                                                    |

#### Power Management

| ACPI Mode           | Power Management                                                                                                    |
|---------------------|----------------------------------------------------------------------------------------------------|
| Mech. Off (G3)      | All devices in the system are turned off completely.                                                                    |
| Soft Off (G2/S5)    | OS initiated shutdown. All devices in the system are turned off completely.                                             |
| Working (G0/S0)     | Individual devices such as the CPU and hard disk may be power managed in this state.                                    |
| Sleeping State (S3) | CPU Power Down<br>VGA Power Down<br>PCMCIA Suspend<br>Audio Power Down<br>Hard Disk Power Down<br>Super I/O Power Down  |
| Sleeping State (S4) | Also called Hibernate state. System saves all system states and data onto the disk prior to power off the whole system. |

### Dimensions and Weight

| Item       | Details                           |        |
|------------|-----------------------------------|--------|
| Model      | Aspire 1690 Aspire 3510           |        |
| Deminsions | 297.5mm(W) x 210mm(D) x 24.5mm(H) |        |
| Weight     | <1650g (12.1"/6-cell w/ Camera)   |        |
|            | <1500g (12.1"/3-cell w/ Ca        | amera) |

### Environmental Requirements

| ltem          | Specification                     |
|---------------|-----------------------------------|
| Temperature   |                                   |
| Operating     | +5 ~ +35°C                        |
| Non-operating | -20 ~ +65°C (storage package)     |
| Humidity      |                                   |
| Operating     | 20% ~ 80% without condensation    |
| Altitude      | Operating sea level 0 to 10,000ft |
|               | Storage sea level 0 to 40,000ft   |

# System Utilities

### **BIOS Setup Utility**

The BIOS Setup Utility is a hardware configuration program built into your computer's BIOS (Basic Input/ Output System).

Your computer is already properly configured and optimized, and you do not need to run this utility. However, if you encounter configuration problems, you may need to run Setup. Please also refer to Chapter 4 Troubleshooting when problem arises.

To activate the BIOS Utility, press **m** during POST (when "Press <F2> to enter Setup" message is prompted on the bottom of screen).

The setup screen displays BIOS as follows: Navigating the BIOS Utility

| Function    | ltem                                                            |
|-------------|-----------------------------------------------------------------|
| Information | Display the system informations                                 |
| Main        | Allows the user to specify standard IBM PC AT system parameters |
| Advanced    | Provides advanced settings of the system                        |
| Security    | Provides security settings of the system                        |
| Boot        | Allows the user to specify the boot options                     |
| Exit        | Allows the user to save CMOS setting and exit Setup             |

During setup, all Fn function keys and power saving functions are disabled.

There are five menu options: Main, Advanced, Security, Boot and Exit.

Follow these instructions:

- □ To choose a menu, use the cursor left/right keys (zx).
- D To choose a parameter, use the cursor up/down keys ( wy).
- □ Press ^ while you are in any of the menu options to go to the Exit menu.
- In any menu, you can load default settings by pressing t. You can also press u to save any changes made and exit the BIOS Setup Utility.

**NOTE:** You can change the value of a parameter if it is enclosed in square brackets. Navigation keys for a particular menu are shown on the bottom of the screen. Help for parameters are found in the Item Specific Help part of the screen. Read this carefully when making changes to parameter values.

# Information

| PhoenixBIOS Setup Utility |                      |                |      |      |
|---------------------------|----------------------|----------------|------|------|
| Info. Ma                  | in Advanced          | Security       | Boot | Exit |
|                           |                      |                |      |      |
|                           |                      |                |      |      |
| CPU Type:                 | Genuine Intel(R) CPU | T2600@2.16GHz  |      |      |
| CPU Speed                 | 2130 MHz             |                |      |      |
| IDE1 Model Name:          | ST9100824AS          |                |      |      |
| IDE1 Serial Number:       | •••••                |                |      |      |
| System BIOS Version       |                      |                |      |      |
| VGA BIOS Version:         | Napa 1256            |                |      |      |
| KBC Version:              | V0.020               |                |      |      |
| Serial Number:            | LXT123ZH200047008    | 2EF00          |      |      |
| Asset Tag Number:         |                      |                |      |      |
| Product Name:             | TravelMate 3010      |                |      |      |
| Manufacturer Name:        | Acer                 |                |      |      |
| UUID:                     | 00980420B0640010B    | A0A00C09FF974C | 3    |      |
|                           |                      |                |      |      |
|                           |                      |                |      |      |
|                           |                      |                |      |      |
|                           |                      |                |      |      |
|                           |                      |                |      |      |

| F1 Help  | ↑↓ Select Item  | F5/F6 Change Values     | F9 Setup Defaults |
|----------|-----------------|-------------------------|-------------------|
| Esc Exit | ← → Select Menu | Enter Select 🕨 Sub-Menu | F10 Save and Exit |

| Parameter           | Description                                                                                                    |
|---------------------|----------------------------------------------------------------------------------------------------|
| CPU Type            | This item will show the CPU information of the system.                                                                                                    |
| CPU Speed           | This item will show the CPU clock speed.                                                                                                    |
| IDE1 Model Name     | This item will show the Model name of HDD installed on Primary IDE master. The hard disk model name is automatically detected by the system. If there is no hard disk present or unknown type, "None" should be shown on this field |
| IDE1 Serial Number  | This item will show the Serial number of HDD installed on Primary IDE master. If no Hard disk or other devices are installed on Primary IDE master, then it will display a blank line                                               |
| System BIOS Version | This field reports the BIOS version of system                                                                                                    |
| VGA BIOS Version    | This field reports the VGA version of the system                                                                                                    |
| KBC Version         | This field reports the keyboard controller version of the system                                                                                                    |
| Serial Number       | This item will show the Serial number of system.                                                                                                    |
| Asset Tag Number    | This item will show the Asset Tag number of the system.                                                                                                    |
| Product Name        | This field will show product name.                                                                                                    |
| Manufacturer Name   | This field will show manufacturer name.                                                                                                    |
| UUID                | This will be visible only when there is an internal LAN device present.                                                                                                    |

# Main

This menu provides you the information of the system.

| Info. Ma               | hin Advanced     | Security       | Boot                                      | Exit                        |
|------------------------|------------------|----------------|-------------------------------------------|-----------------------------|
|                        |                  |                | Item                                      | Specific Help               |
| System Time:           | [11:59:38]       |                |                                           |                             |
| System Date:           | [01/16/2006]     |                | <tab>,</tab>                              | <shift-tab>, or</shift-tab> |
|                        |                  |                | <enter></enter>                           | selects field.              |
| System Memory:         | 640 KB           |                |                                           |                             |
| Extended Memory:       | 1014 KB          |                |                                           |                             |
| /ideo Memory           | 128 MB           |                |                                           |                             |
| Quiet Boot:            | [Enabled]        |                |                                           |                             |
| Power on Display:      | [Auto]           |                |                                           |                             |
| Network boot           | [Enabled]        |                |                                           |                             |
| -12 Boot Menu:         | [Disabled]       |                |                                           |                             |
| D2D Recovery:          | [Enabled]        |                |                                           |                             |
| ,.                     |                  |                |                                           |                             |
|                        |                  |                |                                           |                             |
|                        |                  |                |                                           |                             |
|                        |                  |                |                                           |                             |
| <sup>:</sup> 1 Help ↑↓ | Select Item F5/F | 6 Change Value | ae an an an an an an an an an an an an an | F9 Setup D                  |

| F1 Help  | ↑↓ Select Item | F5/F6 Change Values     | F9 Setup Defaults |
|----------|----------------|-------------------------|-------------------|
| Esc Exit | ←→ Select Menu | Enter Select 🕨 Sub-Menu | F10 Save and Exit |

| Parameter                    | Description                                                                                                    |
|------------------------------|----------------------------------------------------------------------------------------------------|
| System Time / System<br>Date | The hours are displayed with 24 hours format. The values set in these two fields take effect immediately.                                                                                     |
| System Memory                | This field reports the memory size of system base memory. The size is fixed to 640KB.                                                                                                    |
| Extended Memory              | This field reports the memory size of the extended memory in the system.                                                                                                    |
|                              | Extended Memory size = Total memory size - 1 MB                                                                                                    |
| Video Memory                 | VGA Memory size = 128MB                                                                                                    |
| Quiet Boot                   | Customer Logo display will be shown during POST when it is selected.                                                                                                    |
| Power on display             | Auto: During power on process, the system will detect if any display                                                                                                    |
|                              | device is connected on external video port. If any external display device is connected, the power on display will be in CRT (or projector) only mode. Otherwise it will be in LCD only mode. |
|                              | <b>Both</b> : Simultaneously enable both the integrated LCD screen and the system's external video port (for an external CRT or projector).                                                   |
| Network boot                 | When this is selected, Boot from LAN feature is enabled. When this is not selected, Boot from LAN feature is then disabled.                                                                   |

| Parameter     | Description                                                                                                    |
|---------------|----------------------------------------------------------------------------------------------------|
| F12 Boot Menu | When this is selected, users can modify device boot priority by pressing F12 key during POST. When this is not selected, device boot priority will not be adjustable during POST. |
| D2D Recovery  | Allow user to enable/disable the Disk-to-Disk recovery                                                                                                    |

# Advanced

The Advanced screen contains parameters involving your hardware devices. It also provides advanced settings of the system.

| settings of the s                                          | ystern.                                                         | PhoenixBIOS | Setup Utility                       |                     |                                                                                                    |                                                                                                    |
|------------------------------------------------------------|-----------------------------------------------------------------|-------------|-------------------------------------|---------------------|----------------------------------------------------------------------------------------------------|----------------------------------------------------------------------------------------------------|
| Info.                                                      | Main                                                            | Advanced    | Security                            | y Boo               | ot                                                                                                    | Exit                                                                                                |
| Serial Port:<br>Infrared Port(F<br>Parallel Port:<br>Mode: |                                                                 | Advanced    | [Auto]<br>[Auto]<br>[Auto]<br>[ECP] | C<br>us<br>[[<br>[4 | Item Spec<br>onfigure s<br>sing oprio<br>Disabled]<br>No config<br>Enabled]<br>User cor<br>Auto]<br>BIOS o<br>config<br>OS Contro<br>Displaye | cific Help<br>serial port B<br>ns:<br>guration<br>hfiguration<br>or OS chooses<br>uration<br>olled) |
| F1 Help<br>Esc Exit                                        | $ \uparrow \downarrow Select \\ \leftarrow \rightarrow Select $ |             | 5/F6 Change<br>Inter Select         |                     |                                                                                                    | <ul><li>9 Setup Defaults</li><li>10 Save and Exit</li></ul>                                         |

The table below describes the parameters in the screen. Settings in **boldface** are the default and suggested parameter settings.

|             | Description                                      | Option   |
|-------------|--------------------------------------------------|----------|
| Serial Port | Configure serial port A using options:           | Disabled |
|             | [Disabled]: No configuration                     | Enabled  |
|             | [Enabled]: User configuration                    | Auto     |
|             | [Auto]: BIOS or OS chooses configuration         |          |
|             | (OS Controlled) Displayedd when controlled by OS |          |

|               | Description                                                                                                    | Option                                      |
|---------------|----------------------------------------------------------------------------------------------------|---------------------------------------------|
| Infrared Port | Configure serial port B using options:<br>[Disabled]: No configuration<br>[Enabled]: User configuration<br>[Auto]: BIOS or OS chooses configuration<br>(OS Controlled) Displayedd when controlled<br>by OS | Disabled<br>Enabled<br>Auto                 |
| Parallel Port | Configure serial port B using options:<br>[Disabled]: No configuration<br>[Enabled]: User configuration<br>[Auto]: BIOS or OS chooses configuration<br>(OS Controlled) Displayedd when controlled<br>by OS | Disabled<br>Enabled<br>Auto                 |
| Mode          | Set the mode for the parallel port                                                                                                    | Output only<br>Bi-directional<br>EPP<br>ECP |

# Security

The Security screen contains parameters that help safeguard and protect your computer from unauthorized use.

| unauthonzed us                                     | юс.  | PhoenixBIOS Set                | up Utility |         |                                    |
|----------------------------------------------------|------|--------------------------------|------------|---------|------------------------------------|
| Info.                                              | Main | Advanced                       | Security   | Boot    | Exit                               |
|                                                    |      |                                |            |         |                                    |
| Supervisor Pass                                    |      | Clear                          |            | Item    | Specific Help                      |
| User Password                                      | ls:  | Clear                          |            |         |                                    |
|                                                    |      |                                |            |         | isor Password<br>s accesses of the |
| Set Supervisor I<br>Set User Passo                 |      | [Enter]                        |            | setup u |                                    |
| Set HDD Password<br>HDD Password<br>Password on Bo | ls:  | [Enter]<br>Clear<br>[Disabled] |            |         |                                    |
|                                                    |      |                                |            |         |                                    |

| F1 Help  | ↑ ↓ Select Item | F5/F6 Change Values     | F9 Setup Defaults |
|----------|-----------------|-------------------------|-------------------|
| Esc Exit | ←→ Select Menu  | Enter Select 🕨 Sub-Menu | F10 Save and Exit |

The table below describes the parameters in this screen. Settings in **boldface** are the default and suggested parameter settings.

| Parameter               | Description                                                                                                    | Option                                                    |
|-------------------------|----------------------------------------------------------------------------------------------------|-----------------------------------------------------------|
| Supervisor Password Is  | N/A                                                                                                    | N/A                                                       |
| User Password Is        | N/A                                                                                                    | N/A                                                       |
| HDD Password Is         | N/A                                                                                                    | N/A                                                       |
| Set Supervisor Password | Press Enter to set the administrator                                                                                                    | Length No more than 8                                     |
| Set User Password       | password. When set, this password<br>protects the BIOS Setup Utility from<br>unauthorized access.<br>[Set]: System password is set<br>[Clear]: System password is not set | characters<br>Characters 0-9, A-Z (not<br>case sensitive) |

| Parameter        | Description                                                                                                    | Option                     |
|------------------|----------------------------------------------------------------------------------------------------|----------------------------|
| Set HDD Password | When shown as [Locked], the hard drive<br>password currently can not be changed<br>or disabled.<br>To change or disable it, turn off the<br>system and enter Setup immediately after<br>turning it back on.<br>Press [Enter] to input change, or disable<br>hard drive password.                                                                        | Enter                      |
| Password on boot | Defines whether a password is required<br>or not while the events defined in this<br>group happened. The following sub-<br>options are all requires the Supervisor<br>password for changes and should be<br>grayed out if the user password was used<br>to enter setup.<br>Allows the user to specify whether or not<br>a password is required to boot. | <b>Disabled</b><br>Enabled |

### Set Supervisor/User Password

If password on boot is required, the password must be set otherwise it cannot be enabled.

The formats of the password are as follows:

Length No more than 8 characters

#### Characters 0-9,A-Z (not case sensitive)

While these fields are highlighted and press "Enter", a window similar to the following is shown:

| Set SupervisorPass   | sword |   |
|----------------------|-------|---|
| Enter New Password   | [     | ] |
| Confirm New Password | [     | ] |

If there is an old password then setup will prompt with the following window instead and a current password will be required to be entered at first:

| Set Supervisor Password | ł |   |
|-------------------------|---|---|
| Enter current password  | [ | ] |
| Enter New Password      | [ | ] |
| Confirm New Password    | [ | ] |

User can now type password in field "Enter New Password", and re-enter password in field "Confirm New Password" for verification.

If the verification is OK:

The password setting is complete after user presses enter.

Setup Notice

Changes have been saved.

[ continue]

If the current password entered does not match the actual current password:

Setup Warning

Invalid password

Re-enter Password

[ continue]

If the new password and confirm new password strings do not match:

Setup Warning

Password do not match

Re-enter Password

### Boot

This menu allows the user to decide the order of boot devices to load the operating system. Bootable devices includes the distette drive in module bay, the onboard hard disk drive and the CD-ROM in module bay and onboard LAN device.

| PhoenixBIOS Setup Utility                                                                                                    |                    |          |                                                                                                    |                                                                                                    |
|----------------------------------------------------------------------------------------------------|--------------------|----------|----------------------------------------------------------------------------------------------------|----------------------------------------------------------------------------------------------------|
| Info. M                                                                                                    | lain Advanced      | Security | Boot                                                                                                    | Exit                                                                                                    |
| Boot priority order:<br>1: USB KEY:<br>2: USB FDC:<br>3: USB HDD:<br>4: IDE 0: ST910<br>6: 1394 CDROM<br>7: PCI LAN: MBA<br>8:<br>Excluded from boot of<br>: PCI LAN:<br>USB HDD:<br>: USB HDD:<br>: USB FDC:<br>: USB KEY: | A v8.2.6 Slot 0300 | lot 0300 | Keys us<br>configur<br>Up and<br>select a<br><+> and<br>the devia<br><f> and<br/>the devia<br/><r> excl<br/>the devia<br/><x> excl<br/>the devia<br/><shift +<br="">disables</shift></x></r></f> | <ul> <li>I &lt;-&gt; moves</li> <li>ce up or down.</li> <li><r> specifies</r></li> <li>ce fixed or</li> <li>ble.</li> <li>lude or include</li> <li>ce to boot.</li> <li>1&gt; enables or</li> <li>a device.</li> <li>Loads default</li> </ul> |

| F1 Help  | ↑↓ Select Item | F5/F6 Change Values     | F9 Setup Defaults |
|----------|----------------|-------------------------|-------------------|
| Esc Exit | ←→ Select Menu | Enter Select 🕨 Sub-Menu | F10 Save and Exit |

| Parameter           | Description                                                                                                    |
|---------------------|----------------------------------------------------------------------------------------------------|
| Boot priority order | Keys used to view or configure devices: Up and Down<br>arrows select a device. <+> and <-> movew the device up<br>or down. <f> and <r> specifies the device fixed or<br/>removable.</r></f> |
|                     | >                                                                                                    |
|                     | <x> exclude or include the device to boot.</x>                                                                                                    |
|                     | <shift +1=""> enables or disables a device.</shift>                                                                                                    |
|                     | <1-4> Loads default boot sequence.                                                                                                    |

# Exit

The Exit screen contains parameters that help safeguard and protect your computer from unauthorized use.

|     |                                                                               |                              | PhoenixBIO | S Setup Utility | ,        |        |         |                           |
|-----|-------------------------------------------------------------------------------|------------------------------|------------|-----------------|----------|--------|---------|---------------------------|
| Inf | o. Ma                                                                         | ain                          | Advanced   | Security        | Boot     | E      | Exit    |                           |
|     |                                                                               |                              |            |                 |          |        |         |                           |
|     |                                                                               |                              |            |                 |          | Item S | Specifi | c Help                    |
| E   | Exit Saving C<br>Exit Dicarding<br>oad Setup D<br>Discard Chan<br>Save Change | g Changes<br>)efaults<br>ges | ;          |                 |          | -      |         | etup and save<br>to CMOS. |
|     |                                                                               |                              |            |                 |          |        |         |                           |
|     |                                                                               |                              |            |                 |          |        |         |                           |
| F1  | Help                                                                          | ↑↓ Sele                      | ect Item   | F5/F6 Change    | e Values |        | F9      | Setup Defaults            |
| Fee | Evit                                                                          |                              | act Menu   | Enter Select    | > Sub.   | Menu   | E1      | 0 Save and Evit           |

The table below describes the parameters in this screen.

| Parameter                  | Description                                        |  |  |
|----------------------------|----------------------------------------------------|--|--|
| Exit Saving Changes        | Exit System Setup and save your changes to CMOS    |  |  |
| Exit Discarding<br>Changes | Exit utility without saving Setup data to CMOS     |  |  |
| Load Setup Default         | Load default values for all SETUP items            |  |  |
| Discard Changes            | Load previous values from CMOS for all SETUP items |  |  |
| Save Changes               | Save Setup Data to CMOS                            |  |  |

# Machine Disassembly and Replacement

This chapter contains step-by-step procedures on how to disassemble the notebook computer for maintenance and troubleshooting.

To disassemble the computer, you need the following tools:

- **u** Wrist grounding strap and conductive mat for preventing electrostatic discharge
- Small Philips screw driver
- Philips screwdriver
- Plastic flat head screw driver
- □ Tweezers
- **NOTE:** The screws for the different components vary in size. During the disassembly process, group the screws with the corresponding components to avoid mismatch when putting back the components. When you remove the stripe cover, please be careful not to scrape the cover.

## **General Information**

### Before You Begin

Before proceeding with the disassembly procedure, make sure that you do the following:

- 1. Turn off the power to the system and all peripherals.
- 2. Unplug the AC adapter and all power and signal cables from the system.
- 3. Remove the battery pack.
- **NOTE:** TravelMate 3000 series product uses mylar or tape to fasten the FFC/FPC/connectors/cable, you may need to tear the tape or mylar before you disconnect different FFC/FPC/connectors.
- **NOTE:** There are several types of screws used to secure bottom case and upper case assembly. The screws vary in length. Please refer the picture below, group the same type of screws together during service disassembling. Please also remember the screw location for each screw type. If you fasten the screw to the wrong location, the screw may be too long to damage the main board.

## **Disassembly Procedure Flowchart**

The flowchart on the succeeding page gives you a graphic representation on the entire disassembly sequence and instructs you on the components that need to be removed during servicing. For example, if you want to remove the main board, you must first remove the keyboard, then disassemble the inside assembly frame in that order.

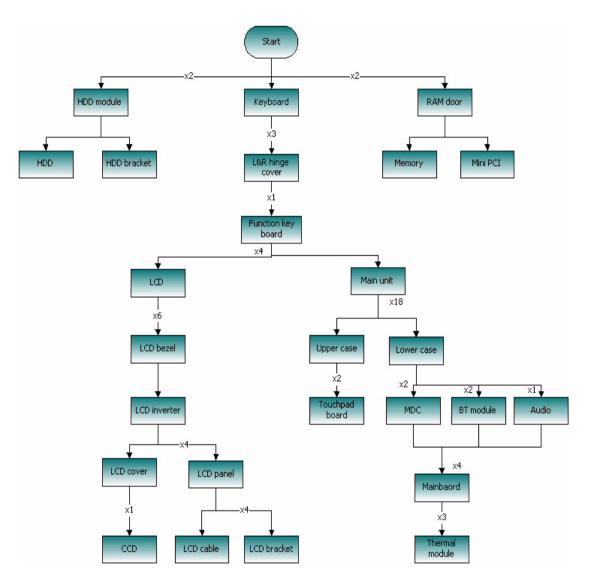

# Removing the Battery Pack

- 1. Release the battery lock.
- 2. Slide the battery latch.
- 3. Remove the battery pack.

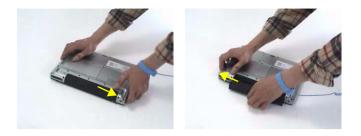

# Removing the miniPCI/Memory/HDD Module/Keyboard

### Removing the miniPCI and Memory

- 1. Remove the two screws that secure the RAM door and remove the RAM door.
- 2. Release the wireless antenna.
- 3. Remove the two screws securing the miniPCI card.
- 4. Press the latch on left and right side to pop out the miniPCI and remove it.
- 5. Press the latch on left and right side to pop out the memory and remove it.
- 6. Press the latch on left and right side to pop out the other memory and remove it.

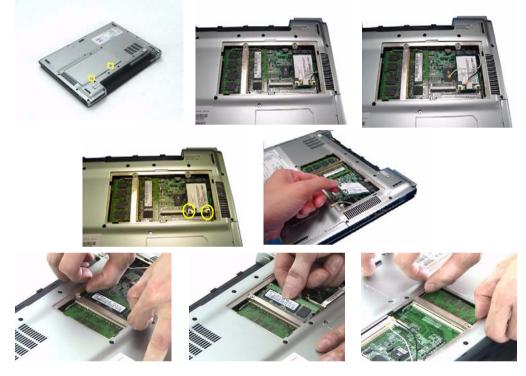

### Removing the HDD

- **1.** Remove the two screws that secure the HDD.
- 2. Pull the HDD out and remove it from the main unit.

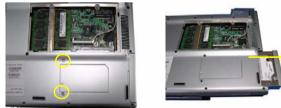

### Removing the keyboard

- 1. Open the LCD panel.
- 2. Press the two inner keyboard latches that secure the keyboard with flat screw driver.
- 3. Release another two outer keyboard latches.
- 4. Pull the keyboard and trun it over.

- 5. Disconnect the keyboard FFC from the mainboard.
- 6. Remove the keyboard from the main unit.

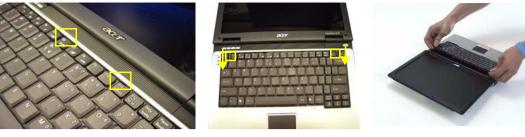

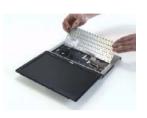

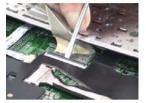

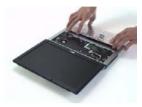

## Seperate the LCD module and main unit

- 1. Disconnect the function key board FFC from the mainboard.
- 2. Disconnect the LCD cable from the mainboard.
- 3. Disconnect the touchpad board FFC from the mainboard.

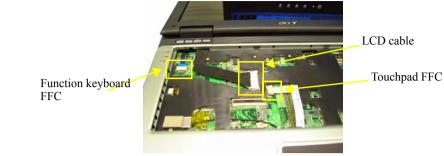

- 4. Remove the three screws that secure the left and right hinge cover.
- 5. Pull the left hinge up and slide it out as show.
- 6. Pull the right hinge cover up and slide it out as show.
- 7. Disconnect the function key board FFC from the function key board.
- 8. Remove the screw that secures the function key board.
- 9. Remove the function key board from the left hinge cover.
- **10.** Pull the wireless antenna out.
- **11.** Remove the two screws securing the left and right hinges.
- 12. Detach the LCD module from the main unit.

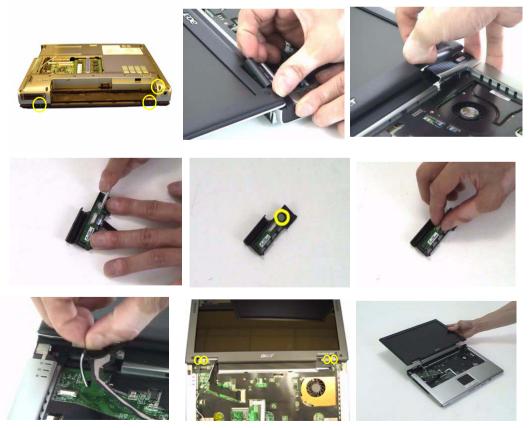

### Disassemble the main unit

#### Separate upper and lower case

- **1.** Turn the main unit over.
- 2. Remove the eighteen screws that secure the lower case.
- 3. Detach the upper case from the lower case assembly.

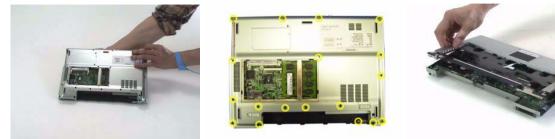

### Removing the Bluetooth module

- **1.** Tear off the mylar on the Bluetooth cable
- 2. Disconnect the Bluetooth cable from the mainboard.
- 3. Remove the two screws that secure the Bluetooth module.
- 4. Remove the Bluetooth module from the mainboard.
- 5. Disconnect the Bluetooth cable from the Bluetooth module.

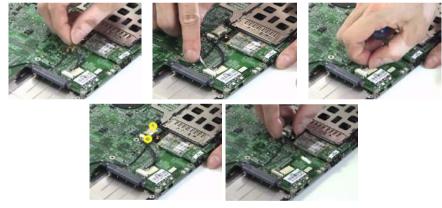

### Removing the MDC module

- 1. Tear off the mylar on the MDC cable.
- 2. Disconnec the MDC cable from the mainboard.
- 3. Remove the MDC cable from the wire groove.
- 4. Remove the two screws that secure the MDC board.
- 5. Remove the MDC board from the mainboard.

6. Disconnect the MDC cable from the MDC board.

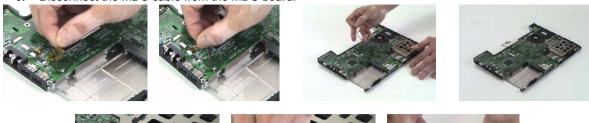

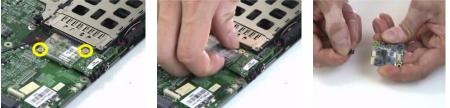

#### Removing the audio module

- 1. Remove the screw that secures the audio board.
- 2. Remove the audio board from the mainboard.

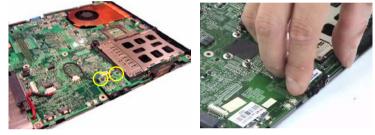

Removing the mainboard from lower case

1. Press the button and remove the dummy card from the PCMCIA card slot.

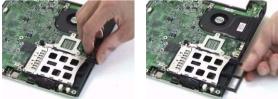

- 2. Disconnect the speaker cable from the mainboard.
- 3. Disconnect the microphone cable from the mainboard.

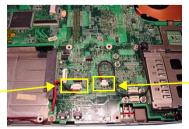

Microphone cable

Speaker cable

- 4. Remove the four screws that secure tha mainboard.
- 5. Detach the mainboard from the lower case.
- 6. Disconnect the power board cable from the mainboard and remove the power board from the mainboard.
- 7. Remove the three screws that secure the thermal following the order 1, 2, 3.

- 8. Disconnect the fan cable from the mainboard.
- 9. Remove the thermal module from the mainboard.

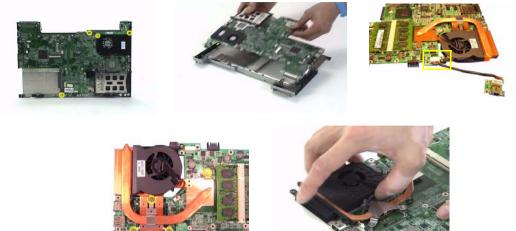

- 10. Tear off the mylar on the touchpad board FFC.
- **11.** Disconnect the touchpad board FFC from the touchpad board.
- **12.** Disconnect another FFC from the touchpad board.
- **13.** Remove the two screws that secure the touchpad board.
- **14.** Remove the touchpad board from the upper case.
- 15. This completes the main unit disassembly.

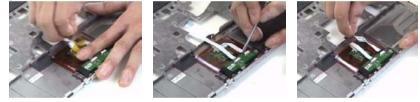

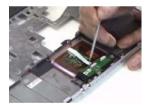

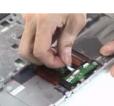

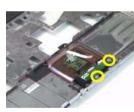

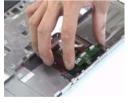

## LCD module disassembly

- 1. Remove the six screw pads.
- 2. Remove the six screws that secure the LCD bezel.

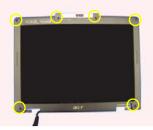

**3.** Release the latches one by one. Please note that the bezel is fragile. Need to follow the following disassembly pictures from left to right.

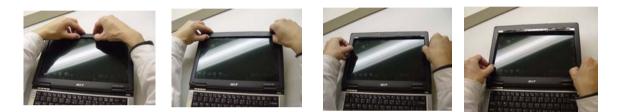

4. Pull the bezel a little bit forward that paralleled LCD cover and remove the LCD bezel.

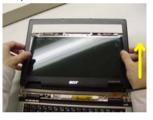

- 5. Pull the inverter board out.
- 6. Disconnect the LVDS cable from the inverter board.
- 7. Disconnect the LCD cable from the inverter board.
- 8. Remove the inverter board.

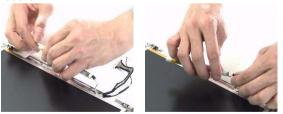

- 9. Remove the four screws that secure the LCD and disconnect the CCD cable.
- 10. Remove the LCD from the cover assembly.
- 11. Remove the screw securing the CCD.
- 12. Remvoe the CCD from the cover assembly.

13. Remove the wireless antenna from the cover assembly.

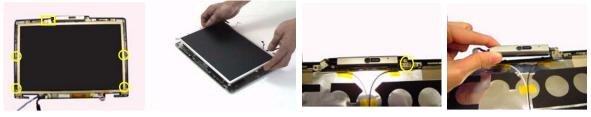

- 14. Remove the two screws that secure the left LCD bracket.
- 15. Remove the left LCD bracket from the LCD.
- **16.** Remove the two screws that secure the right LCD bracket.
- 17. Remove the right LCD bracket from the LCD.

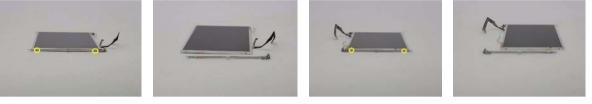

- 18. Turn the LCD back.
- 19. Tear off the tape on theLCD cable.
- **20.** Disconnect the LCD cable from the LCD.
- 21. This completes the LCD disassembly.

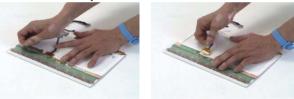

# HDD Disassembly and Reassembly

- 1. Remove the two screws that secure the HDD holder on on side.
- 2. Remove the two screws that secure the HDD holder on the other side.
- 3. Lift up the HDD and remove it from the HDD holder.
- 4. Place the HDD back to the HDD holder
- 5. Secure the HDD with two screws on one side.
- 6. This complete the HDD module disassembly and reassembly.

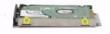

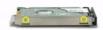

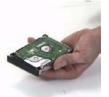

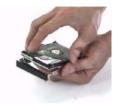

# Troubleshooting

Use the following procedure as a guide for computer problems.

- **NOTE:** The diagnostic tests are intended to test this model. Non-Acer products, prototype cards, or modified options can give false errors and invalid system responses.
- 1. Duplicate symptom and obtain the failing symptoms in as much detail as possible.
- 2. Distinguish symptom. Verify the symptoms by attempting to re-create the failure by running the diagnostic test or by repeating the same operation.
- 3. Disassemble and assemble the unit without any power sources.
- **4.** If any problem occurs, you can perform visual inspection before you fellow this chapter's instructions. You can check the following:

power cords are properly connected and secured;

there are no obvious shorts or opens;

there are no obviously burned or heated components;

all components appear normal.

5. Use the following table with the verified symptom to determine which page to go to.

| Symptoms (Verified)                                             | Go To                                                                                                   |
|-----------------------------------------------------------------|----------------------------------------------------------------------------------------------------|
| Power failure. (The power indicator does not go on or stay on.) | "Power System Check" on page 64.                                                                        |
| POST does not complete. No beep or error codes are indicated.   | "Power-On Self-Test (POST) Error Message" on<br>page 66<br>"Undetermined Problems" on page 78           |
| POST detects an error and displayed messages on screen.         | "Error Message List" on page 67                                                                         |
| Other symptoms (i.e. LCD display problems or others).           | "Power-On Self-Test (POST) Error Message" on<br>page 66                                                 |
| Symptoms cannot be re-created (intermittent problems).          | Use the customer-reported symptoms and go to<br>"Power-On Self-Test (POST) Error Message" on<br>page 66 |
|                                                                 | "Intermittent Problems" on page 77<br>"Undetermined Problems" on page 78                                |

## System Check Procedures

### **External Diskette Drive Check**

If an error occurs with the internal diskette drive, reconnect the diskette connector on the system board. If the error still remains:

- 1. Reconnect the external diskette drive/DVD-ROM module.
- 2. Replace the external diskette drive/CD-ROM module.
- 3. Replace the main board.

### External CD-ROM Drive Check

Do the following to isolate the problem to a controller, drive, or CD-ROM. Make sure that the CD-ROM does not have any label attached to it. The label can cause damage to the drive or can cause the drive to fail.

Do the following to select the test device:

- 1. Boot from the diagnostics diskette and start the diagnostics program.
- 2. See if CD-ROM Test is passed when the program runs to CD-ROM Test.
- 3. Follow the instructions in the message window.

If an error occurs, reconnect the connector on the System board. If the error still remains:

- 1. Reconnect the external diskette drive/CD-ROM module.
- 2. Replace the external diskette drive/CD-ROM module.
- 3. Replace the main board.

### Keyboard or Auxiliary Input Device Check

Remove the external keyboard if the internal keyboard is to be tested.

If the internal keyboard does not work or an unexpected character appears, make sure that the flexible cable extending from the keyboard is correctly seated in the connector on the system board.

If the keyboard cable connection is correct, run the Keyboard Test.

If the tests detect a keyboard problem, do the following one at a time to correct the problem. Do not replace a non-defective FRU:

- 1. Reconnect the keyboard cables.
- 2. Replace the keyboard.
- 3. Replace the main board.

The following auxiliary input devices are supported by this computer:

- Numeric keypad
- External keyboard

If any of these devices do not work, reconnect the cable connector and repeat the failing operation.

### Memory check

Memory errors might stop system operations, show error messages on the screen, or hang the system.

- 1. Boot from the diagnostics diskette and start the doagmpstotics program (please refer to main board.
- 2. Go to the diagnostic memory in the test items.
- 3. Press F2 in the test items.
- 4. Follow the instructions in the message window.

NOTE: Make sure that the DIMM is fully installed into the connector. A loose connection can cause an error.

### **Power System Check**

To verify the symptom of the problem, power on the computer using each of the following power sources:

- 1. Remove the battery pack.
- 2. Connect the power adapter and check that power is supplied.
- **3.** Disconnect the power adapter and install the charged battery pack; then check that power is supplied by the battery pack.

If you suspect a power problem, see the appropriate power supply check in the following list:

"Check the Battery Pack" on page 65

#### Check the Battery Pack

To check the battery pack, do the following:

From Software:

- 1. Check out the Power Management in control Panel
- 2. In Power Meter, confirm that if the parameters shown in the screen for Current Power Source and Total Battery Power Remaining are correct.
- 3. Repeat the steps 1 and 2, for both battery and adapter.
- 4. This helps you identify first the problem is on recharging or discharging.

From Hardware:

- **1.** Power off the computer.
- 2. Remove the battery pack and measure the voltage between battery terminals 1(+) and 6(ground). See the following figure
- 3. If the voltage is still less than 7.5 Vdc after recharging, replace the battery.

To check the battery charge operation, use a discharged battery pack or a battery pack that has less than 50% of the total power remaining when installed in the computer.

If the battery status indicator does not light up, remove the battery pack and let it return to room temperature. Re-install the battery pack.

If the charge indicator still does not light up, replace the battery pack. If the charge indicator still does not light up, replace the DC/DC charger board.

### **Touchpad check**

If the touchpad doesn't work, do the following actions one at a time to correct the problem. Do not replace a non-defective FRU:

- 1. After rebooting, run Tracking Pad PS2 Mode Driver. For example, run Syn touch driver.
- 2. Run utility with the PS/2 mouse function and check if the mouse is working.
- 3. If the PS/2 mouse does not work, then check if the main board to switch board FPC is connected O.K.
- **4.** If the main board to switch board FPC is connected well, then check if the FCC on touch pad PCB connects properly.
- 5. If the FFC on touch pad PCB connects properly, then check if LS851 JP1 Pin6=5V are pulese. If yes, then replace switch board. If no, then go to next step.
- 6. Replace touch pad PCB.
- 7. If the touch pad still does not work, then replace FPC on Track Pad PCB.

After you use the touchpad, the pointer drifts on the screen for a short time. This self-acting pointer movement can occur when a slight, steady pressure is applied to the touchpad pointer. This symptom is not a hardware problem. No service actions are necessary if the pointer movement stops in a short period of time.

### Power-On Self-Test (POST) Error Message

The POST error message index lists the error message and their possible causes. The most likely cause is listed first.

**NOTE:** Perform the FRU replacement or actions in the sequence shown in FRU/Action column, if the FRU replacement does not solve the problem, put the original part back in the computer. Do not replace a non-defective FRU.

This index can also help you determine the next possible FRU to be replaced when servicing a computer.

If the symptom is not listed, see "Undetermined Problems" on page 78.

The following lists the error messages that the BIOS displays on the screen and the error symptoms classified by function.

- **NOTE:** Most of the error messages occur during POST. Some of them display information about a hardware device, e.g., the amount of memory installed. Others may indicate a problem with a device, such as the way it has been configured.
- **NOTE:** If the system fails after you make changes in the BIOS Setup Utility menus, reset the computer, enter Setup and install Setup defaults or correct the error.

### Index of Error Messages

#### Error Message List

| Error Messages                                           | FRU/Action in Sequence                                                                                                   |
|----------------------------------------------------------|----------------------------------------------------------------------------------------------------|
| Struck Key                                               | See "Keyboard or Auxiliary Input Device Check" on page 63                                                                |
| System CMOS checksum bad - Default<br>configuration used | RTC battery<br>Run BIOS Setup Utility to reconfigure system, then reboot system.                                         |
| Real time clock error                                    | RTC battery<br>Run BIOS Setup Utility to reconfigure system time, then reboot<br>system.<br>Main board                   |
| Previous boot incomplete - Default configuration used    | "Load Default Settings" in BIOS Setup Utility.<br>RTC battery<br>Main baord                                              |
| Invalid System Configuration Data                        | "Load Default Settings" in BIOS Setup Utility.<br>Main board                                                             |
| Operating system not found                               | Enter Setup and see if fixed disk and drive A are properly identified.<br>Dikette drive<br>Hard disk drive<br>Main board |

#### Error Message List

| No beep Error Messages                            | FRU/Action in Sequence                                                             |
|---------------------------------------------------|------------------------------------------------------------------------------------|
| Power-on indicator turns off and LCD is blank.    | Power source (battery pack and power adapter.) See "Power System Check" on page 64 |
|                                                   | Ensure every connector is connected tightly and correctly.                         |
|                                                   | Reconnect the DIMM.                                                                |
|                                                   | Main board.                                                                        |
| Power-on indicator turns on and LCD is blank.     | Power source (battery pack and power adapter.) See "Power System Check" on page 64 |
|                                                   | Reconnect the LCD connector                                                        |
|                                                   | Hard disk drive                                                                    |
|                                                   | LCD cable                                                                          |
|                                                   | LCD inverter                                                                       |
|                                                   | LCD                                                                                |
|                                                   | Main board                                                                         |
| Power-on indicator turns on and LCD is blank.     | Reconnect the LCD connectors.                                                      |
| But you can see POST on an external CRT.          | LCD cable                                                                          |
|                                                   | LCD inverter                                                                       |
|                                                   | LCD                                                                                |
|                                                   | Main board                                                                         |
| Power-on indicator turns on and a blinking cursor | Ensure every connector is connected tightly and correctly.                         |
| shown on LCD during POST.                         | Main board                                                                         |

# Phoenix BIOS Beep Codes

| Code | Beeps   | POST Routine Description                                   |
|------|---------|------------------------------------------------------------|
| 02h  |         | Verify Real Mode                                           |
| 03h  |         | Disable Non-Maskable Interrupt (NMI)                       |
| 04h  |         | Get CPU type                                               |
| 06h  |         | Initialize system hardware                                 |
| 07h  |         | Disable shadow and execute code from the ROM.              |
| 08h  |         | Initialize chipset with initial POST values                |
| 09h  |         | Set IN POST flag                                           |
| 0Ah  |         | Initialize CPU registers                                   |
| 0Bh  |         | Enable CPU cache                                           |
| 0Ch  |         | Initialize caches to initial POST values                   |
| 0Eh  |         | Initialize I/O component                                   |
| 0Fh  |         | Initialize the local bus IDE                               |
| 10h  |         | Initialize Power Management                                |
| 11h  |         | Load alternate registers with initial POST values          |
| 12h  |         | Restore CPU control word during warm boot                  |
| 13h  |         | Initialize PCI Bus Mastering devices                       |
| 14h  |         | Initialize keyboard controller                             |
| 16h  | 1-2-2-3 | BIOS ROM checksum                                          |
| 17h  |         | Initialize cache before memory autosize                    |
| 18h  |         | 8254 timer initialization                                  |
| 1Ah  |         | 8237 DMA controller initialization                         |
| 1Ch  |         | Reset Programmable Interrupt Controller                    |
| 20h  | 1-3-1-1 | Test DRAM refresh                                          |
| 22h  | 1-3-1-3 | Test 8742 Keyboard Controller                              |
| 24h  |         | Set ES segment register to 4 GB                            |
| 28h  |         | Autosize DRAM                                              |
| 29h  |         | Initialize POST Memory Manager                             |
| 2Ah  |         | Clear 215 KB base RAM                                      |
| 2Ch  | 1-3-4-1 | RAM failure on address line xxxx                           |
| 2Eh  | 1-3-4-3 | RAM failure on data bits xxxx of low byte of<br>memory bus |
| 2Fh  |         | Enable cache before system BIOS shadow                     |
| 32h  |         | Test CPU bus-clock frequency                               |
| 33h  |         | Initialize Phoenix Dispatch Manager                        |
| 36h  |         | Warm start shut down                                       |
| 38h  |         | Shadow system BIOS ROM                                     |
| 3Ah  |         | Autosize cache                                             |
| 3Ch  |         | Advanced configuration of chipset registers                |
| 3Dh  |         | Load alternate registers with CMOS values                  |
| 41h  |         | Initialize extended memory for RomPilot.                   |
| 42h  |         | Initialize interrupt vectors                               |
| 45h  |         | POST device initialization                                 |
| 46h  | 2-1-2-3 | Check ROM copyright notice                                 |

| Code | Beeps   | POST Routine Description                              |
|------|---------|-------------------------------------------------------|
| 47h  |         | Initialize I20 support                                |
| 48h  |         | Check video configuration against CMOS                |
| 49h  |         | Initialize PCI bus and devices                        |
| 4Ah  |         | Initialize all video adapters in system               |
| 4Bh  |         | QuietBoot start (optional)                            |
| 4Ch  |         | Shadow video BIOS ROM                                 |
| 4Eh  |         | Display BIOS copyright notice                         |
| 50h  |         | Display CPU type and speed                            |
| 51h  |         | Initialize EISA board                                 |
| 52h  |         | Test keyboard                                         |
| 54h  |         | Set key click if enabled                              |
| 55h  |         | Enable USB devices                                    |
| 58h  | 2-2-3-1 | Test for unexpected interrupts                        |
| 59h  |         | Initialize POST display service                       |
| 5Ah  |         | Display prompt "Press F2 to enter SETUP"              |
| 5Bh  |         | Disable CPU cache                                     |
| 5Ch  |         | Test RAM between 512 and 640 KB                       |
| 60h  |         | Test extended memory                                  |
| 62h  |         | Test extended memory address lines                    |
| 64h  |         | Jump to User Patch1                                   |
| 66h  |         | Configure advanced cache registers                    |
| 67h  |         | Initialize Multi Processor APIC                       |
| 68h  |         | Enable external and CPU caches                        |
| 69h  |         | Setup System Management Mode (SMM) area               |
| 6Ah  |         | Display external L2 cache size                        |
| 6Bh  |         | Load custom defaults (optional)                       |
| 6Ch  |         | Display shadow-area message                           |
| 6Eh  |         | Display possible high address for UMB recovery        |
| 70h  |         | Display error messages                                |
| 72h  |         | Check for configuration errors                        |
| 76h  |         | Check for keyboard errors                             |
| 7Ch  |         | Set up hardware interrupt vectors                     |
| 7Eh  |         | Initialize coprocessor if present                     |
| 80h  |         | Disable onboard Super I/O ports and IRQs              |
| 81h  |         | Late POST device initialization                       |
| 82h  |         | Detect and install external RS232 ports               |
| 83h  |         | Configure non-MCD IDE controllers                     |
| 84h  |         | Detect and install external parallel ports            |
| 85h  |         | Initialize PC-compatible PnP ISA devices              |
| 86h  |         | Re-initialize onboard I/O ports                       |
| 87h  |         | Configure Motherboard Configurable Devices (optional) |
| 88h  |         | Initialize BIOS Data Area                             |
| 89h  |         | Enable Non-Maskable Interrupts (NMIs)                 |
| 8Ah  |         | Initialize Extended BIOS Data Area                    |

| Code | Beeps | POST Routine Description                                               |
|------|-------|------------------------------------------------------------------------|
| 8Bh  |       | Test and initialize PS/2 mouse                                         |
| 8Ch  |       | Initialize floppy controller                                           |
| 8Fh  |       | Determine number of ATA drives (optional)                              |
| 90h  |       | Initialize hard-disk controllers                                       |
| 91h  |       | Initialize local-bus hard-disk controllers                             |
| 92h  |       | Jump to UserPatch2                                                     |
| 93h  |       | Build MPTABLE for multi-processor boards                               |
| 95h  |       | Install CD ROM for boot                                                |
| 96h  |       | Clear huge ES segment register                                         |
| 97h  |       | Fixup Multi Processor table                                            |
| 98h  | 1-2   | Search for option ROMs. One long, two short beeps on checksum failure. |
| 99h  |       | Check for SMART drive (optional)                                       |
| 9Ah  |       | Shadow option ROMs                                                     |
| 9Ch  |       | Set up Power Management                                                |
| 9Dh  |       | Initialize security engine (optional)                                  |
| 9Eh  |       | Enable hardware interrupts                                             |
| 9Fh  |       | Determine number of ATA and SCSI drives                                |
| A0h  |       | Set time of day                                                        |
| A2h  |       | Check key lock                                                         |
| A4h  |       | Initialize Typematic rate                                              |
| A8h  |       | Erase F2 prompt                                                        |
| AAh  |       | Scan for F2 key stroke                                                 |
| ACh  |       | Enter SETUP                                                            |
| AEh  |       | Clear Boot flag                                                        |
| B0h  |       | Check for errors                                                       |
| B1h  |       | Inform RomPilot about the end of POST.                                 |
| B2h  |       | POST done- prepare to boot operating system                            |
| B4h  | 1     | One short beep before boot                                             |
| B5h  |       | Terminate QuietBoot (optional)                                         |
| B6h  |       | Check password (optional)                                              |
| B7h  |       | Initialize ACPI BIOS                                                   |
| B9h  |       | Prepare Boot                                                           |
| BAh  |       | Initialize SMBIOS                                                      |
| BBh  |       | Initialize PnP Option ROMs                                             |
| BCh  |       | Clear parity checkers                                                  |
| BDh  |       | Display MultiBoot menu                                                 |
| BEh  |       | Clear screen (optional)                                                |
| BFh  |       | Check virus and backup reminders                                       |
| C0h  |       | Try to boot with INT 19                                                |
| C1h  |       | Initialize POST Error Manager (PEM)                                    |
| C2h  |       | Initialize error logging                                               |
| C3h  |       | Initialize error display function                                      |
| C4h  |       | Initialize system error handler                                        |
|      |       | PnPnd dual CMOS (optional)                                             |
| C5h  |       |                                                                        |

| Code | Beeps                           | POST Routine Description                                                                         |
|------|---------------------------------|--------------------------------------------------------------------------------------------------|
| C7h  |                                 | Initialize notebook docking late                                                                 |
| C8h  |                                 | Force check (optional)                                                                           |
| C9h  |                                 | Extended checksum (optional)                                                                     |
| CAh  |                                 | Redirect Int 15h to enable remote keyboard                                                       |
| CBh  |                                 | Redirect Int 13h to Memory Technologies<br>Devices such as ROM, RAM, PCMCIA, and<br>serial disk. |
| CCh  |                                 | Redirect Int 10h to enable remote serial video                                                   |
| CDh  |                                 | Re-map I/O and memory for PCMCIA                                                                 |
| CEh  |                                 | Initialize digitizer and display message.                                                        |
| D2h  |                                 | Unknown interrupt                                                                                |
|      | The following are for boot bloc | k in Flash ROM                                                                                   |
| E0h  |                                 | Initialize the chipset                                                                           |
| E1h  |                                 | Initialize the bridge                                                                            |
| E2h  |                                 | Initialize the CPU                                                                               |
| E3h  |                                 | Initialize the system timer                                                                      |
| E4h  |                                 | Initialize system I/O                                                                            |
| E5h  |                                 | Check force recovery boot                                                                        |
| E6h  |                                 | Checksum BIOS ROM                                                                                |
| E7h  |                                 | Go to BIOS                                                                                       |
| E8h  |                                 | Set Huge Segment                                                                                 |
| E9h  |                                 | Initialize Multi Processor                                                                       |
| EAh  |                                 | Initialize OEM special code                                                                      |
| EBh  |                                 | Initialize PIC and DMA                                                                           |
| ECh  |                                 | Initialize Memory type                                                                           |
| EDh  |                                 | Initialize Memory size                                                                           |
| EEh  |                                 | Shadow Boot Block                                                                                |
| EFh  |                                 | System memory test                                                                               |
| F0h  |                                 | Initialize interrupt vectors                                                                     |
| F1h  |                                 | Initialize Run Time Clock                                                                        |
| F2h  |                                 | Initialize video                                                                                 |
| F3h  |                                 | Initialize System Management Mode                                                                |
| F4h  | 1                               | Output one beep                                                                                  |
| F5h  |                                 | Clear Huge Segment                                                                               |
| F6h  |                                 | Boot to Mini DOS                                                                                 |
| F7h  |                                 | Boot to Full DOS                                                                                 |

### Index of Symptom-to-FRU Error Message

#### LCD-Related Symptoms

| Symptom / Error                                       | Action in Sequence                                                                                                    |
|-------------------------------------------------------|----------------------------------------------------------------------------------------------------|
| LCD backlight doesn't work                            | First, plug a monitor to CRT port. Next, enter BIOS utility to running<br>"Load Default Settings" then reboot the system. |
|                                                       | Reconnect the LCD connectors.                                                                                             |
|                                                       | Keyboard (if the brightness function key doesn't work).                                                                   |
|                                                       | LCD cable                                                                                                    |
|                                                       | LCD inverter                                                                                                    |
|                                                       | LCD                                                                                                    |
|                                                       | Main board                                                                                                    |
| LCD is too dark                                       | Enter BIOS Utility to execute "Load Setup Default Settings", then                                                         |
| LCD brightness cannot be adjusted                     | reboot system.                                                                                                    |
|                                                       | Reconnect the LCD connectors.                                                                                             |
|                                                       | Keyboard (if the brightness function key doesn't work).                                                                   |
|                                                       | LCD cable                                                                                                    |
|                                                       | LCD inverter                                                                                                    |
|                                                       | LCD                                                                                                    |
|                                                       | Main board                                                                                                    |
| Unreadable LCD screen                                 | Reconnect the LCD cable                                                                                                   |
| Missing pels in characters                            | LCD cable                                                                                                    |
| Abnormal screen                                       | LCD                                                                                                    |
| Wrong color displayed                                 | Main board                                                                                                    |
| LCD has extra horizontal or vertical lines displayed. |                                                                                                    |

#### Indicator-Related Symptoms

| Symptom / Error                                                    | Action in Sequence |
|--------------------------------------------------------------------|--------------------|
| Indicator incorrectly remains off or on, but system runs correctly | Main board         |
| HDD/CD-ROM active indicators cannot work                           | HDD/CD-ROM drive   |
|                                                                    | Device driver      |
|                                                                    | Main board         |

#### **Power-Related Symptoms**

| Symptom / Error                   | Action in Sequence                                                                                                    |
|-----------------------------------|----------------------------------------------------------------------------------------------------|
| Power shuts down during operation | Power source (battery pack and power adapter). See "Power System Check" on page 64.                                                                                          |
|                                   | Battery pack                                                                                                    |
|                                   | AC adapter                                                                                                    |
|                                   | See if the thermal module is overheat (Heat sink or fan).                                                                                                    |
|                                   | Main board                                                                                                    |
| The system cannot power-on.       | Power source (battery pack and power adapter). See "Power System Check" on page 64.                                                                                          |
|                                   | Battery pack                                                                                                    |
|                                   | Power adapter                                                                                                    |
|                                   | CPU                                                                                                    |
|                                   | Main board                                                                                                    |
| The system cannot power-off.      | In Windows XP operating system, hold and press the power switch<br>for more than 4 seconds. If the system can power off, then the main<br>board is OK. Verify OS in the HDD. |
|                                   | Main board                                                                                                    |

#### **Power-Related Symptoms**

| Symptom / Error                        | Action in Sequence                                                     |
|----------------------------------------|------------------------------------------------------------------------|
| Battery can't be charged or discharged | See "Check the Battery Pack" on page 65.<br>Battery pack<br>Main board |
| System hang during POST                | ODD/HDD/FDD/RAM module<br>Main board                                   |

#### **PCMCIA-Related Symptoms**

| Symptom / Error                           | Action in Sequence                  |
|-------------------------------------------|-------------------------------------|
| System cannot detect the PC Card (PCMCIA) | PCMCIA slot assembly                |
|                                           | Main board                          |
| PCMCIA slot pin is damaged.               | PCMCIA slot assembly                |
| PC Card cannot be inserted or ejected     | Check if the PCMCIA slot is blocked |
|                                           | Main board                          |

#### Memory-Related Symptoms

| Symptom / Error                                         | Action in Sequence                                                              |
|---------------------------------------------------------|---------------------------------------------------------------------------------|
| Memory count (size) appears different from actual size. | Enter BIOS Setup Utility to execute "Load Default Settings" then reboot system. |
|                                                         | RAM module                                                                      |
|                                                         | Main board                                                                      |
|                                                         | Check BIOS revision                                                             |
| System can power on, but you hear two long              | Reinsert DIMM                                                                   |
| beeps: "B, B" and the LCD is blank.                     | DIMM                                                                            |
|                                                         | Main board                                                                      |

#### Speaker-Related Symptoms

| Symptom / Error                                | Action in Sequence           |
|------------------------------------------------|------------------------------|
| In Windows, multimedia programs, no sound      | OS volume control            |
| comes from the computer.                       | Audio driver                 |
|                                                | Speaker                      |
|                                                | Main board                   |
| Internal speakers make noise or emit no sound. | Speaker                      |
|                                                | Main board                   |
| Microphone cannot work                         | Audio driver                 |
|                                                | Volume control in Windows XP |
|                                                | Main board                   |

#### **Power Management-Related Symptoms**

| Symptom / Error                             | Action in Sequence                |
|---------------------------------------------|-----------------------------------|
| The system will not enter hibernation mode  | Power option in Windows XP        |
|                                             | Hard disk drive                   |
|                                             | Main board                        |
| The system doesn't enter standby mode after | Driver of Power Option Properties |
| closing the lid of the portable computer.   | Lid close switch in upper case    |
|                                             | Main board                        |

#### Power Management-Related Symptoms

| Symptom / Error                                           | Action in Sequence                                                           |  |  |
|-----------------------------------------------------------|------------------------------------------------------------------------------|--|--|
| The system doesn't resume from hibernation/               | Connect AC adapter then check if the system resumes from                     |  |  |
| standby mode.                                             | Standby/Hibernation mode.                                                    |  |  |
|                                                           | Check if the battery is low.                                                 |  |  |
|                                                           | Hard disk drive                                                              |  |  |
|                                                           | Main board                                                                   |  |  |
| The system doesn't resume from standby mode               | LCD cover switch                                                             |  |  |
| after opening the lid of the portable computer.           | Main board                                                                   |  |  |
| Battery fuel gauge in Windows doesn't go higher than 90%. | Refresh battery (continue use battery until power off, then charge battery). |  |  |
| than 90 %.                                                |                                                                              |  |  |
|                                                           | Battery pack                                                                 |  |  |
|                                                           | Main board                                                                   |  |  |
| System hangs intermittently.                              | Reconnect hard disk/CD-ROM drives.                                           |  |  |
|                                                           | Main board                                                                   |  |  |

#### Peripheral-Related Symptoms

| Symptom / Error                                            | Action in Sequence                                                                                                    |
|------------------------------------------------------------|----------------------------------------------------------------------------------------------------|
| System configuration does not match the installed devices. | Enter BIOS Setup Utility to execute "Load Setup defaults", then reboot system.                                                                                |
|                                                            | Reconnect hard disk/CD-ROM drives/FDD or other peripherals.<br>Main board                                                                                     |
| External display does not work correctly.                  | Press Fn+F5, LCD/CRT/Both display switching<br>Keyboard<br>Main board                                                                                         |
| USB does not work correctly                                | Main board                                                                                                    |
| Print problems.                                            | Enter BIOS Setup Utility to execute "Load Default Settings" then reboot the system.<br>Run printer self-test.                                                 |
|                                                            | Printer driver<br>Printer cable<br>Printer                                                                                                    |
| Parallel port device problems                              | Main board<br>Enter BIOS Setup Utility to execute "Load Default Settings" then<br>reboot the system.<br>Device driver<br>Device cable<br>Device<br>Main board |

#### Keyboard/Touchpad-Related Symptoms

| Symptom / Error                            | Action in Sequence            |
|--------------------------------------------|-------------------------------|
| Keyboard (one or more keys) does not work. | Reconnect the keyboard cable. |
|                                            | Keyboard                      |
|                                            | Main board                    |
| Touchpad does not work.                    | Reconnect touchpad cable.     |
|                                            | Touchpad board                |
|                                            | Main board                    |

#### Modem/LAN-Related Symptoms

| Symptom / Error                         | Action in Sequence                                            |
|-----------------------------------------|---------------------------------------------------------------|
| Internal modem does not work correctly. | Phone cable                                                   |
|                                         | Driver                                                        |
|                                         | Reconnect the Internal modem cable to the main board tightly. |
|                                         | Main board                                                    |
| Internal LAN does not work correctly    | Lan cable                                                     |
|                                         | Driver                                                        |
|                                         | Main board                                                    |

**NOTE:** If you cannot find a symptom or an error in this list and the problem remains, see "Undetermined Problems" on page 78.

### **Intermittent Problems**

Intermittent system hang problems can be caused by a variety of reasons that have nothing to do with a hardware defect, such as: cosmic radiation, electrostatic discharge, or software errors. FRU replacement should be considered only when a recurring problem exists.

When analyzing an intermittent problem, do the following:

- 1. Run the diagnostic test for the system board in loop mode at least 10 times.
- 2. If no error is detected, do not replace any FRU.
- 3. If any error is detected, replace the FRU. Rerun the test to verify that there are no more errors.

### **Undetermined Problems**

The diagnostic problems does not identify which adapter or device failed, which installed devices are incorrect, whether a short circuit is suspected, or whether the system is inoperative.

Follow these procedures to isolate the failing FRU (do not isolate non-defective FRU).

NOTE: Verify that all attached devices are supported by the computer.

**NOTE:** Verify that the power supply being used at the time of the failure is operating correctly. (See "Power System Check" on page 64):

- 1. Power-off the computer.
- 2. Visually check them for damage. If any problems are found, replace the FRU.
- 3. Remove or disconnect all of the following devices:
  - Non-Acer devices
  - D Printer, mouse, and other external devices
  - Battery pack
  - Hard disk drive
  - DIMM
  - PC Cards
- 4. Power-on the computer.
- 5. Determine if the problem has changed.
- 6. If the problem does not recur, reconnect the removed devices one at a time until you find the failing FRU.
- 7. If the problem remains, replace the following FRU one at a time. Do not replace a non-defective FRU:
  - System board
  - LCD assembly

## Chapter 5

# Jumper and Connector Locations

# Top View

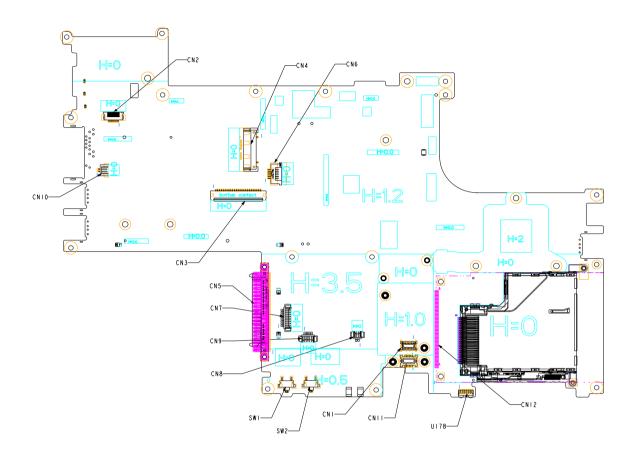

### Bottom View

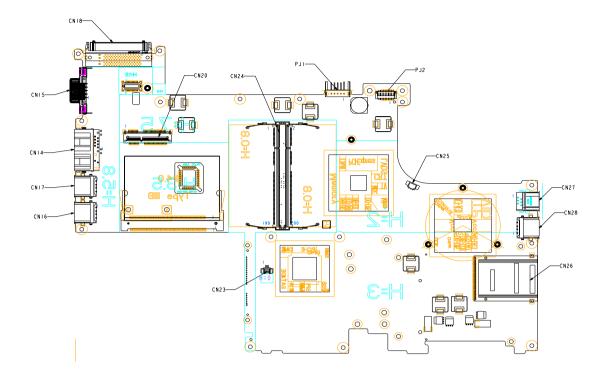

| Item         | Decription               | ltem       | Description         |
|--------------|--------------------------|------------|---------------------|
| CN18         | Dock connector           | CN1        | to MDC connector    |
| CN15         | VGA connector            | CN6        | to TP FPC connector |
| CN14         | RJ45+RJ11 Jack           | CN8        | to MIC connector    |
| CN17, 16, 28 | USB                      | CN9        | to speaker          |
| CN20         | Mini card socket         | CN7        | to buletooth        |
| CN24         | DDR(dual)                | CN10       | MDC connector       |
| PJ1          | Battery connector        | CN11       | Audio connector     |
| CN26         | 6 in 1 socket            | SW1,SW2    | Wireless/BT SW      |
| CN27         | 1394 standard            | LED 5,9,10 | Wireless/BT LED     |
| CN23         | to RTC connector         | CN5        | HDD connector(PATA) |
| CN25         | to thermal fan connector | CN5        | HDD connector(SATA) |
| PJ2          | to DC board connector    |            |                     |
| CN3          | KB FPC connector         |            |                     |
| CN12         | PCMCIA header            |            |                     |
| CN4          | to LCD connector         |            |                     |
| CN2          | to SW/BD FPC connector   |            |                     |

# FRU (Field Replaceable Unit) List

This chapter gives you the FRU (Field Replaceable Unit) listing in global configurations of TravelMate 3010 series products. Refer to this chapter whenever ordering for parts to repair or for RMA (Return Merchandise Authorization).

Please note that WHEN ORDERING FRU PARTS, you should check the most up-to-date information available on your regional web or channel. For whatever reasons a part number change is made, it will not be noted on the printed Service Guide. For ACER AUTHORIZED SERVICE PROVIDERS, your Acer office may have a DIFFERENT part number code from those given in the FRU list of this printed Service Guide. You MUST use the local FRU list provided by your regional Acer office to order FRU parts for repair and service of customer machines.

**NOTE:** To scrap or to return the defective parts, you should follow the local government ordinance or regulations on how to dispose it properly, or follow the rules set by your regional Acer office on how to return it.

# Exploded Diagram

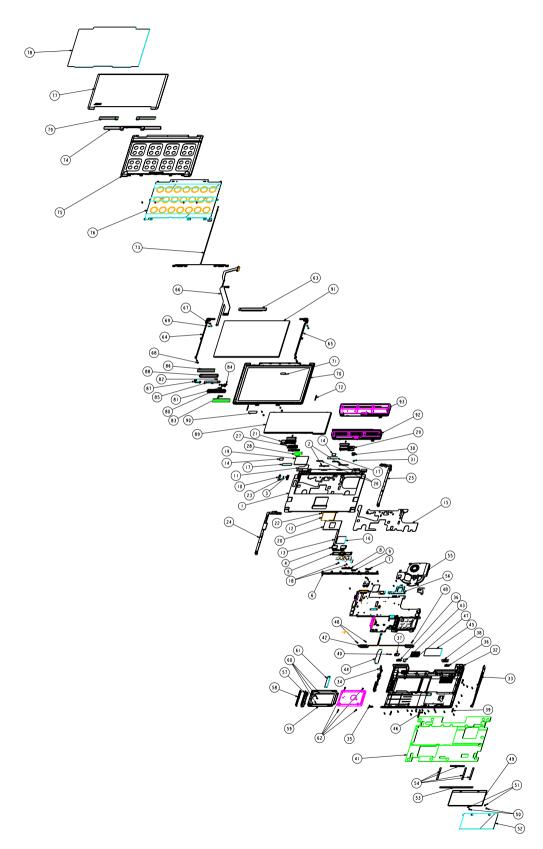

#### Item List

| Item | Description                 | Q'ty | Item | Description                   | Q'ty |
|------|-----------------------------|------|------|-------------------------------|------|
| 1    | Top cover                   | 1    | 51   | E ring 5-2-0.41               | 2    |
| 2    | Keyboard lock               | 2    | 52   | RAM door protect              | 1    |
| 3    | Function lens               | 1    | 53   | RAM door gasket S1            | 1    |
| 4    | TP button                   | 1    | 54   | RAM door gasket S2            | 4    |
| 5    | 4 way button                | 1    | 55   | Thermal module                | 1    |
| 6    | Front cover                 | 1    | 56   | CPU plate bracket             | 1    |
| 7    | IR lens                     | 1    | 57   | HDD cover                     | 1    |
| 8    | Front button                | 1    | 58   | HDD cover F                   | 1    |
| 9    | Charge lens                 | 1    | 59   | HDD bracket                   | 1    |
| 10   | VGA cap                     | 1    | 60   | Screw M2.5X3-I                | 3    |
| 11   | Keyboard SP mylar           | 1    | 61   | HDD bracket mylar             | 1    |
| 12   | Touchpad                    | 1    | 62   | Screw M3X3.8                  | 1    |
| 13   | Cable Touchpad board        | 1    | 63   | Inverter module               | 1    |
| 14   | Top case keyboard<br>Gasket | 2    | 64   | Hinge bracket L               | 1    |
| 15   | Top mylar                   | 1    | 65   | Hinge bracket R               | 1    |
| 16   | Touchpad kapton             | 1    | 66   | Cable ZH2 AU 12.1 W/<br>O CCD | 1    |
| 17   | Top case KB al foil         | 2    | 67   | Screw M2X2.5-I                | 4    |
| 18   | Screw M2X4-I                | 2    | 68   | LCD bezel rubber              | 4    |
| 19   | TP mylar                    | 1    | 69   | LCD rubber down               | 2    |
| 20   | TP kapton                   | 1    | 70   | LCD bezel (AU)                | 1    |
| 21   | Hinge cover L               | 1    | 71   | LCD bezel logo                | 1    |
| 22   | BU light mylar              | 1    | 72   | Bezel mid rubber              | 2    |
| 23   | Top sponge                  | 1    | 74   | Antenna 1                     |      |
| 24   | Hinge SP-L                  | 1    | 75   | LCD cover                     | 1    |
| 25   | Hinge SP-R                  | 1    | 76   | LCD cover shielding           | 1    |
| 26   | Top case rubber             | 2    | 77   | LCD pre coat cover            | 1    |
| 27   | Function key                | 1    | 78   | LCD cover protect             | 1    |
| 28   | Hinge cover al foil         | 1    | 79   | Ant cover protect             | 2    |
| 29   | Hinge cover R               | 1    | 80   | CCD front case                | 1    |
| 30   | Power button                | 1    | 81   | CCD lens                      | 1    |
| 31   | Hinge cover washer          | 1    | 82   | Screw M1.6X3 I                | 1    |
| 32   | Base case                   | 1    | 83   | CCD protect film              | 1    |
| 33   | Base bezel R PCMCIA         | 1    | 84   | CCD hinge                     | 1    |
| 34   | Base bezel L                | 1    | 85   | Camera V-UBDOEM I             | 1    |
| 35   | Base bezel F                | 1    | 86   | CCD rear protect2             | 2    |
| 36   | Battery button              | 2    | 87   | Cable CCD assy                | 1    |
| 37   | Battery latch L             | 1    | 88   | CCD rear cover                | 1    |
| 38   | Battery latch R             | 1    | 89   | KB ZH2                        | 1    |
| 39   | Base rubber foot            | 4    | 90   | CCD use label                 | 1    |
| 40   | HDD latch spring            | 1    | 91   | LCD                           | 1    |
| 41   | Base protector mylar        | 1    | 92   | Battery 3 cell                | 1    |
| 42   | Speaker assy                | 1    | 93   | Battery 6 cell                | 1    |
| 43   | Audio gasket                | 1    |      |                               |      |

#### Item List

| Item | Description        | Q'ty | Item | Description | Q'ty |
|------|--------------------|------|------|-------------|------|
| 44   | USB mesh           | 1    |      |             |      |
| 45   | Base flow mylar    | 1    |      |             |      |
| 46   | Base rubber foot F | 1    |      |             |      |
| 47   | Base mesh          | 1    |      |             |      |
| 48   | Screw M2X4-I       | 3    |      |             |      |
| 49   | RAM door           | 1    |      |             |      |
| 50   | Fixed screw M2.5   | 2    |      |             |      |

## FRU List

| CATEGORY | PARTNAME                                                       | DESCRIPTION                             | ACER PART NO. |
|----------|----------------------------------------------------------------|-----------------------------------------|---------------|
| ADAPTER  |                                                                |                                         |               |
|          | ADAPTER 65W 3 PIN Delta<br>SADP-65KB DBRF LF                   | ZH2 ADPTER Delta S/P                    | AP.06501.010  |
|          | ADAPTER 65W 3 PIN<br>LITE-ON PA1650-02 QY LF                   | ZH2 ADAPTER LITE-ON<br>S.P.             | AP.06503.013  |
| BATTERY  |                                                                |                                         |               |
|          | BATTERY SANYO LI-ION<br>3S2P 6CELL 4800mAH                     | ZH1 6-CELL BATTERY S/P-<br>SANYO        | BT.00603.003  |
|          | BATTERY PANASONIC LI-<br>ION 3S2P 6CELL<br>4800mAH             | ZH1 6-CELL BATTERY S/P-<br>MKE          | BT.00605.001  |
|          | BATTERY SANYO LI-ION<br>3S1P 3CELL 2000mAH                     | ZH1 3-CELL BATTERY S/P-<br>SANYO        | BT.00303.002  |
|          | BATTERY PANASONIC<br>CGR LI-ION 3S1P 3CELL<br>2000mAH          | ZH1 3-CELL BATTERY S/P-<br>CGR          | BT.00305.001  |
| BOARD    |                                                                |                                         |               |
|          | MODEM 56K<br>(MDC)FOXCONN<br>T60M845.02 EU                     | ZL8 MODEM 56K(MDC) EU<br>S/P            | 54.TAKV7.001  |
|          | BLUETOOTH MODULE<br>(T60H928.01)                               | ZC1 FOX<br>BLUETOOTH(T60H928.01)<br>S/P | 54.TAXV7.001  |
|          | MINI PCI WIRELESS<br>BOARD 802.11 A/B/G<br>MOW2 INTEL MM872659 | ZC1 W/L 3945ABG MOW2<br>S/P             | KI.GLN01.002  |
|          | MINI PCI WIRELESS<br>BOARD 802.11 A/B/G<br>MOW1 INTEL MM872612 | ZC1 W/L 3945ABG MOW1<br>S/P             | KI.GLN01.001  |
|          | MINI PCI WIRELESS<br>BOARD 802.11 A/B/G ROW<br>INTEL MM874511  | ZC1 W/L 3945ABG ROW S/<br>P             | KI.GLN01.003  |
|          | WIRELESS LAN BOARD<br>802.11BG INTEL<br>WM3945AGBGGEN          | ZC1 W/L 3945BG S/P                      | KI.GLN01.005  |
|          | FUNCTION BOARD (L)                                             | ZH2 BUTTON BOARD S/P                    | 55.TATV7.001  |
|          | TOUCH PAD BOARD                                                | ZH2 TOUCH PAD BOARD<br>S/P              | 55.TATV7.002  |
|          |                                                                |                                         |               |

| CATEGORY | PARTNAME                                    | DESCRIPTION                              | ACER PART NO. |
|----------|---------------------------------------------|------------------------------------------|---------------|
|          | AUDIO BOARD                                 | ZH2 AUDIO BOARD                          | 55.TATV7.003  |
|          |                                             |                                          |               |
|          | DC BOARD                                    | ZH2 DC BOARD                             | 55.TATV7.004  |
| ,        |                                             |                                          |               |
| CABLE    |                                             | I                                        |               |
|          | MODEM CABLE                                 | ZH1 MODEM CABLE S/P                      | 50.T74V7.001  |
| $\sim$   |                                             |                                          |               |
|          | BLUETOOTH CABLE                             | ZH1 BOLUETOOTH CABLE<br>S/P              | 50.T74V7.002  |
| ~        |                                             |                                          |               |
|          | FFC CABLE - TP/B TO MB                      | ZH1 FFC TP/B-MB S/P                      | 50.T74V7.003  |
| 5        |                                             |                                          |               |
|          | FFC CABLE - FUNCTION/B<br>TO MB             | ZH1 FFC BUTTON/B-MB S/<br>P              | 50.T74V7.004  |
|          | POWER CORD AF-S<br>(INDIA)                  | ZL6A POWER CORD S/P<br>INDIA S.P.        | 27.A50V7.001  |
|          | POWER CORD AU W/<br>LABEL (3 PIN)           | ZL6A POWER CORD S/P-<br>AU S.P.          | 27.A50V7.003  |
|          | POWER CORD SWISS 3<br>PIN                   | ZE1 POWER CORD 3P<br>SWISS S.P.          | 27.A99V7.004  |
|          | POWER CORD AF (3 PIN)                       | ZI5 POWER CORD S/P-AF                    | 27.T48V7.001  |
|          | POWER CORD ITALIAN<br>3PIN                  | EI2 POWER CORD 3P<br>ITALY S.P.          | 27.A99V7.005  |
|          | POWER CORD DANISH (3<br>PIN)                | ET2S POWER CORD<br>SPARE PART-DANISH     | 27.A03V7.006  |
|          | POWER CORD US BSMI<br>3PIN                  | ZL3E POWER CORD S/P-<br>TWN              | 27.A99V7.002  |
|          | POWER CORD EU 1.8M<br>3PBLACK FM010008-010  | PA2 ADP+POWER<br>CORD(3P 90W W/FPC)S/P   | 27.TATV7.001  |
|          | POWER CORD US 1.8M 3P<br>BLACK FF0-920106   | ZL3E POWER CORD S/P-<br>US               | 27.TATV7.002  |
|          | POWER CORD UK 1.8M<br>3P BLACK FP010008-013 | ZC1 POWER CORD-US EU<br>S/P              | 27.TATV7.003  |
|          | POWER CORD PRC 3P<br>Y536B30001218008       | EW1 POWER CODE (CH)<br>ASSY (8 IN 1) S/P | 27.TATV7.004  |

| CATEGORY        | PARTNAME                                             | DESCRIPTION                            | ACER PART NO. |
|-----------------|------------------------------------------------------|----------------------------------------|---------------|
|                 | POWER CORD ISRAEL<br>1.8M 3P BLK FZ010008-038<br>L-F | ZL6A POWER CORD S/P-<br>ISR S.P.       | 27.TATV7.005  |
| CASE/COVER/BRA  | CKET ASSEMBLY                                        |                                        | •             |
|                 | "UPPER CASE ASSY W/<br>TP , TP CABLE"                | ZH2 TOP COVER ASSY S/P                 | 60.TATV7.001  |
|                 | LOWER CASE ASSY W/<br>SPEAKER                        | ZH2 BASE CASE W/<br>PCMCIA ASSY S/P    | 60.TATV7.002  |
|                 | HINGE COVER L W/<br>FUCTION BUTTON                   | ZH1 HINGE COVER-L S/P                  | 42.T74V7.001  |
|                 | HINGE COVER R W/<br>POWER BUTTON                     | ZH1 HINGE COVER-R S/P                  | 42.T74V7.002  |
| · ·             | RAM DOOR W/SCREW                                     | ZH2 RAM DOOR S/P                       | 42.TATV7.001  |
| COMMUNICATION   | MODULE                                               |                                        |               |
|                 | WIRELESS ANTENNA<br>(81.ED415.010)EU                 | ZH2 WIRELESS ANTENNA<br>S/P            | 50.TATV7.001  |
| COMBO<br>MODULE | EXTERNAL COMBO<br>MODULE PANASONIC<br>UJDA-770       | ZH1 KME COMBO ASSY S/<br>P             | KO.02406.014  |
| COMBO<br>MODULE | EXTERNAL COMBO<br>MODULE LITEON SOSC-<br>2483K LF    | ZH1 LITE-ON COMBO<br>ASSY S/P          | KO.02409.014  |
| DVD RW DRIVE    | EXTERNAL DVD DUAL<br>MODULE LITEON SOSW-<br>833S LF  | ZH1 LITE-ON DVD DUAL(D-<br>L) ASSY S/P | KU.00804.020  |
| DVD RW DRIVE    | EXTERNAL DVD DUAL<br>MODULE PANASONIC UJ-<br>840 LF  | ZH1 KME DVD DUAL (D-L)<br>ASSY S/P     | KU.00807.030  |

| CATEGORY                           | PARTNAME                                                                             | DESCRIPTION                                  | ACER PART NO. |
|------------------------------------|--------------------------------------------------------------------------------------|----------------------------------------------|---------------|
| DVD RW DRIVE                       | EXTERNAL DVD SUPER<br>MUJLTI MODULE LITEON<br>SSM-8515S LF                           | ZH2 DVD SUPER MULTI<br>ASSY S/P              | KU.00804.026  |
| CABLE                              | EXTERNAL OPTICAL<br>CABLE                                                            | "ZH2 CABLE ASSY ZH1-<br>1394 (6P/6P,3A) S/P" | 50.T74V7.101  |
| HDD/HARD<br>DISK DRIVE             | HDD 100G SEAGATE 2.5'<br>5.4K SATA 1.5G NCQ M2<br>ST9100824AS F/W 3.06               | ZH2<br>HDD(100G)ST9100824AS<br>S/P           | KH.10001.005  |
| HDD/HARD<br>DISK DRIVE             | "HDD 100G HGST 2.5'<br>SATA 1.5G<br>NCQMORAGA+HTS541010<br>G9SA00 FW:S60D,L"         | ZH2<br>HDD(100GS)HTS541010G9<br>SA00 S/P     | KH.10007.005  |
| HDD/HARD<br>DISK DRIVE             | "HDD 120G SEAGATE 2.5'<br>5400RPM MERCURY 2<br>ST9120821A F/W:3.04,LF"               | ZH2 HDD(120G)<br>ST9120821A S/P              | KH.12001.015  |
| HDD/HARD<br>DISK DRIVE             | "HDD 120G HGST 2.5'<br>5400RPM HAKONE-B F/W :<br>(ROHS),LF"                          | ZH2<br>HDD(80G)HTS541080G9AT<br>00 S/P       | KH.12007.007  |
| HDD/HARD<br>DISK DRIVE             | HDD 120G SEAGATE 2.5'<br>5.4K SATA 1.5G NCQ M2<br>ST9120821AS F/W 3.03               | ZC1 HDD SEAGATE 120G<br>S/P                  | KH.12001.016  |
| HDD/HARD<br>DISK DRIVE             | "HDD 120G SEAGATE 2.5""<br>5400RPM SATA<br>ST9120821AS LF<br>MERCURY 2 FW:3.06"      | ZH2<br>HDD(120G)ST9120821AS<br>S/P           | KH.12001.025  |
| HDD/HARD<br>DISK DRIVE             | "HDD 120G TOSHIBA 2.5""<br>5.4K SATAI1.5G W/NCQ<br>MK1234GSX LF TAURUS<br>FW:AH001A" | ZH2 HDD(120G)<br>MK1234GSX-CZK S/P           | KH.12004.003  |
| HDD/HARD<br>DISK DRIVE             | "HDD '80G SEAGATE 2.5'<br>5.4K SATA 1.5G NCQ M2<br>ST98823AS F/W 3.06,LF"            | ZH2 HDD(80G)ST98823AS<br>S/P                 | KH.08001.015  |
| HDD/HARD<br>DISK DRIVE             | "HDD 80G HGST 2.5' 5.4K<br>SATA 1.5G NCQ<br>MORAGA+HTS541080G9S<br>A00,C60D"         | ZB1 HDD 80GS HGST S/P                        | KH.08007.015  |
| CASE/COVER/<br>BRACKET<br>ASSEMBLY | HDD HOLDER                                                                           | ZH1 HDD DOOR S/P                             | 60.T74V7.003  |
| KEYBOARD                           |                                                                                      |                                              |               |
|                                    | KEYBOARD NORWAY                                                                      | ZH2 K/B<br>MODULE(NORWEGIAN) S/<br>P         | KB.T7407.016  |
|                                    | KEYBOARD HEBREW                                                                      | ZH2 K/B<br>MODULE(HEBREW) S/P                | KB.T7407.022  |
|                                    | KEYBOARD<br>PORTUGUESE                                                               | ZH2 K/B<br>MODULE(PORTUGUESE)<br>S/P         | KB.T7407.010  |
|                                    | KEYBOARD SWISS/G                                                                     | ZH2 K/B MODULE(SWISS)<br>S/P                 | KB.T7407.009  |
|                                    | KEYBOARD US<br>INTERNATIONAL                                                         | ZH2 K/B MODULE(UI) S/P                       | KB.T7407.026  |
|                                    | KEYBOARD ARABIC                                                                      | ZH2 K/B MODULE(ARAB-<br>EN) S/P              | KB.T7407.011  |

| CATEGORY | PARTNAME                                 | DESCRIPTION                            | ACER PART NO. |
|----------|------------------------------------------|----------------------------------------|---------------|
|          | KEYBOARD SPANISH                         | ZH2 K/B<br>MODULE(SPANISH) S/P         | KB.T7407.001  |
|          | KEYBOARD DANISH                          | ZH2K/B MODULE(DANISH)<br>S/P           | KB.T7407.017  |
|          | KEYBOARD CANADIAN<br>FRENCH              | ZH2 K/B MODULE(FRA-<br>CAN) S/P        | KB.T7407.019  |
|          | KEYBOARD JAPAN                           | ZH2 K/B MODULE(JAPAN)<br>S/P           | KB.T7407.020  |
|          | KEYBOARD ITALIAN                         | ZH2 K/B MODULE(ITALIAN)<br>S/P         | KB.T7407.007  |
|          | KEYBOARD GERMAN                          | ZH2 K/B<br>MODULE(GERMAN) S/P          | KB.T7407.006  |
|          | KEYBOARD FRENCH                          | ZH2 K/B<br>MODULE(FRENCH) S/P          | KB.T7407.008  |
|          | KEYBOARD UK                              | ZH2 K/B MODULE(UK) S/P                 | KB.T7407.005  |
|          | KEYBOARD SWEDEN                          | ZH2 K/B<br>MODULE(SWEDISH) S/P         | KB.T7407.013  |
|          | KEYBOARD BELGIUM                         | ZH2 K/B<br>MODULE(BELGIUM) S/P         | KB.T7407.012  |
|          | KEYBOARD TURKISH                         | ZH2K/B<br>MODULE(TURKISH) S/P          | KB.T7407.018  |
|          | KEYBOARD RUSSIAN                         | ZH2 K/B<br>MODULE(RUSSIAN) S/P         | KB.T7407.023  |
|          | KEYBOARD BRAZILIAN<br>PROTUGESE          | ZH2 K/B MODULE(BRAZIL)<br>S/P          | KB.T7407.003  |
|          | KEYBOARD HUNGAIAN                        | ZH2 K/B<br>MODULE(HUNGARIAN) S/P       | KB.T7407.015  |
|          | KEYBOARD CZECH                           | ZH2 K/B MODULE(CZECH)<br>S/P           | KB.T7407.014  |
|          | KEYBOARD THAI                            | ZH2 K/B MODULE(THAI) S/<br>P           | KB.T7407.002  |
|          | KEYBOARD GREEK                           | ZH2 K/B MODULE(GREEK)<br>S/P           | KB.T7407.021  |
|          | KEYBOARD CHINESE                         | ZH2 K/B MODULE(TAIWAN)<br>S/P          | KB.T7407.027  |
|          | KEYBOARD SLOVENIA                        | ZH2 K/B MODULE<br>SLOVENIA S/P         | KB.T7407.024  |
|          | KEYBOARD CHINA                           | ZH2 K/B MODULE(CHINA)<br>S/P           |               |
|          | KEYBOARD DUTCH                           | ZH2 K/B MODULE(DUTCH)<br>S/P           |               |
|          | KEYBOARD POLAND                          | ZH2 K/B<br>MODULE(POLAND) S/P          |               |
|          | KEYBOARD LA                              | ZH2 K/B MODULE(LA) S/P                 |               |
|          | KEYBOARD KOREAN                          | ZH2 K/B<br>MODULE(KOREAN) S/P          |               |
|          | KEYBOARD ICELAND                         | ZH2 K/B<br>MODULE(ICELAND) S/P         |               |
| LCD      | •                                        | •                                      | •             |
| LCD      | LCD 12.1 LCD MODULE<br>GLARE W/ CCD ASSY | ZH2 12.1 LCD W/<br>CCD(GLARE) ASSY S/P | 6M.TATV7.001  |

| CATEGORY | PARTNAME                                       | DESCRIPTION                                   | ACER PART NO. |
|----------|------------------------------------------------|-----------------------------------------------|---------------|
| LCD      | LCD 12.1 IN. TFT WXGA<br>AU B121EW01 V.3 GLARE | ZH1 12.1"WXGA AU<br>B121EW01 V.3 GLA S/P      | LK.12105.003  |
| LCD      | LCD 12.1 IN. TFT WXGA<br>QDI QD12TL02-01 GLARE | ZH1 12.1"WXGA QD12TL02<br>QDI GLA S/P         | LK.12109.002  |
| LCD      | LCD 12.1 IN. TFT WXGA<br>CMO N121I3-L01 GLARE  | "ZH2 LCD(TFT)12.1""<br>N121I3-L01(GLARE) S/P" | LK.1210D.007  |
|          | LCD INVERTER BOARD                             | ZH1 12 IN.WXGA LCD<br>INVERTER S/P            | 19.TATV7.001  |
|          | LCD CABLE ASSY FOR<br>CCD                      | ZH2 CABLE ASSY AUO<br>WXGA S/P                | 50.TATV7.002  |
|          | LCD BRACKET W/HINGE -<br>L                     | ZH2 HINGE-BKT-L (AU) S/P                      | 33.TATV7.001  |
|          | LCD BRACKET W/HINGE -<br>R                     | ZH2 HINGE-BKT-R(AU) S/P                       | 33.TATV7.002  |
|          | LCD COVER W/ANTENNA/<br>PRECOAT/CCD ASSY       | ZH2 LCD COVER W/<br>PRECOAT/CCD ASSY S/P      | 60.TATV7.003  |
|          | LCD BEZEL ASSY W/<br>LOGO FOR CCD              | ZH2 LCD BEZEL ASSY S/P                        | 60.TATV7.004  |
|          | CCD MODULE                                     | ZH2 LCD CCD FRONT<br>CASE ASSY S/P            | 57.TATV7.001  |
|          |                                                |                                               |               |

| CATEGORY                           | PARTNAME                                              | DESCRIPTION                                       | ACER PART NO.   |
|------------------------------------|-------------------------------------------------------|---------------------------------------------------|-----------------|
|                                    | LCD 12.1 LCD MODULE<br>NON-GLARE W/ CCD<br>ASSY       | ZH2 12.1 LCD W/ CCD<br>(NON-GL) ASSY S/P          | 6M.TATV7.002    |
|                                    | LCD 12.1 IN. TFT WXGA<br>AU B121EW01 V.5 NON<br>GLARE | "ZH2<br>LCD(TFT)12.1""B121EW01<br>V.5(WXGA) S/P"  | LK.12105.004    |
|                                    | LCD 12.1 IN. TFT WXGA<br>QDI QD12TL02-03 NON<br>GLARE | "ZH2 LCD12.1"" NO-GLE<br>QD12TL02 WXGA S/P"       | LK.12109.001    |
|                                    | LCD 12.1 IN. TFT WXGA<br>CMO N121I3-L02 NON<br>GLARE  | "ZH2 LCD(TFT)<br>12.1""N121I3-L02(NON-GL)<br>S/P" | LK.1210D.006    |
| BOARD                              | LCD INVERTER BOARD                                    | ZH1 12 IN.WXGA LCD<br>INVERTER S/P                | 19.TATV7.001    |
| CABLE                              | LCD CABLE ASSY FOR<br>CCD                             | ZH2 CABLE ASSY AUO<br>WXGA S/P                    | 50.TATV7.002    |
| CASE/COVER/<br>BRACKET<br>ASSEMBLY | LCD BRACKET W/HINGE -<br>L                            | ZH2 HINGE-BKT-L (AU) S/P                          | 33.TATV7.001    |
| CASE/COVER/<br>BRACKET<br>ASSEMBLY | LCD BRACKET W/HINGE -<br>R                            | ZH2 HINGE-BKT-R(AU) S/P                           | 33.TATV7.002    |
| CASE/COVER/<br>BRACKET<br>ASSEMBLY | LCD COVER W/ANTENNA/<br>PRECOAT/CCD ASSY              | ZH2 LCD COVER W/<br>PRECOAT/CCD ASSY S/P          | 60.TATV7.003    |
| CASE/COVER/<br>BRACKET<br>ASSEMBLY | LCD BEZEL ASSY W/<br>LOGO FOR CCD                     | ZH2 LCD BEZEL ASSY S/P                            | 60.TATV7.004    |
| CCD MODULE                         | CCD MODULE                                            | ZH2 LCD CCD FRONT<br>CASE ASSY S/P                | 57.TATV7.001    |
|                                    |                                                       |                                                   | 014 TATI (7 000 |
| LCD                                | LCD MODULE 12.1 IN.<br>GLARE W/O CCD ASSY             | ZH2 12.1 LCD W/O CCD<br>GLA ASSY S/P              | 6M.TATV7.003    |
| LCD                                | LCD 12.1 IN. TFT WXGA<br>AU B121EW01 V.3 GLARE        | ZH1 12.1"WXGA AU<br>B121EW01 V.3 GLA S/P          | LK.12105.003    |
| LCD                                | LCD 12.1 IN. TFT WXGA<br>QDI QD12TL02-01 GLARE        | ZH1 12.1"WXGA QD12TL02<br>QDI GLA S/P             | LK.12109.002    |
| LCD                                | LCD 12.1 IN. TFT WXGA<br>CMO N121I3-L01 GLARE         | "ZH2 LCD(TFT)12.1""<br>N121I3-L01(GLARE) S/P"     | LK.1210D.007    |
| BOARD                              | LCD INVERTER BOARD                                    | ZH1 12 IN.WXGA LCD<br>INVERTER S/P                | 19.TATV7.001    |
| CABLE                              | LCD CABLE ASSY W/O<br>CCD                             | "ZH2 LCD CABLE AU 12.1""<br>W/O CCD S/P"          | 50.TATV7.003    |
| CASE/COVER/<br>BRACKET<br>ASSEMBLY | LCD BRACKET W/HINGE -<br>L                            | ZH2 HINGE-BKT-L (AU) S/P                          | 33.TATV7.001    |
| CASE/COVER/<br>BRACKET<br>ASSEMBLY | LCD BRACKET W/HINGE -<br>R                            | ZH2 HINGE-BKT-R(AU) S/P                           | 33.TATV7.002    |
| CASE/COVER/<br>BRACKET<br>ASSEMBLY | LCD COVER W/ANTENNA<br>W/O CCD ASSY                   | ZH2 LCD COVER W/O CCD<br>ASSY S/P                 | 60.TATV7.005    |
| CASE/COVER/<br>BRACKET<br>ASSEMBLY | LCD BEZEL ASSY W/<br>LOGO W/O CCD                     | "ZH1 12"" LCD BEZEL W/<br>LOG S/P"                | 60.TATV7.006    |

| CATEGORY                           | PARTNAME                                                                   | DESCRIPTION                                       | ACER PART NO. |
|------------------------------------|----------------------------------------------------------------------------|---------------------------------------------------|---------------|
|                                    |                                                                            |                                                   |               |
| LCD                                | LCD MODULE 12.1 IN.<br>NON GLARE W/O CCD<br>ASSY                           | ZH2 12.1 LCD W/O CCD<br>NON-GL ASSY S/P           | 6M.TATV7.004  |
| LCD                                | LCD 12.1 IN. TFT WXGA<br>AU B121EW01 V.5 NON<br>GLARE                      | "ZH2<br>LCD(TFT)12.1""B121EW01<br>V.5(WXGA) S/P"  | LK.12105.004  |
| LCD                                | LCD 12.1 IN. TFT WXGA<br>QDI QD12TL02-03 NON<br>GLARE                      | "ZH2 LCD12.1"" NO-GLE<br>QD12TL02 WXGA S/P"       | LK.12109.001  |
| LCD                                | LCD 12.1 IN. TFT WXGA<br>CMO N121I3-L02 NON<br>GLARE                       | "ZH2 LCD(TFT)<br>12.1""N121I3-L02(NON-GL)<br>S/P" | LK.1210D.006  |
| BOARD                              | LCD INVERTER BOARD                                                         | ZH1 12 IN.WXGA LCD<br>INVERTER S/P                | 19.TATV7.001  |
| CABLE                              | LCD CABLE ASSY W/O<br>CCD                                                  | "ZH2 LCD CABLE AU 12.1""<br>W/O CCD S/P"          | 50.TATV7.003  |
| CASE/COVER/<br>BRACKET<br>ASSEMBLY | LCD BRACKET W/HINGE -<br>L                                                 | ZH2 HINGE-BKT-L (AU) S/P                          | 33.TATV7.001  |
| CASE/COVER/<br>BRACKET<br>ASSEMBLY | LCD BRACKET W/HINGE -<br>R                                                 | ZH2 HINGE-BKT-R(AU) S/P                           | 33.TATV7.002  |
| CASE/COVER/<br>BRACKET<br>ASSEMBLY | LCD COVER W/ANTENNA<br>W/O CCD ASSY                                        | ZH2 LCD COVER W/O CCD<br>ASSY S/P                 | 60.TATV7.005  |
| CASE/COVER/<br>BRACKET<br>ASSEMBLY | LCD BEZEL ASSY W/<br>LOGO W/O CCD                                          | "ZH1 12"" LCD BEZEL W/<br>LOG S/P"                | 60.TATV7.006  |
| MAINBOARD                          |                                                                            |                                                   |               |
|                                    | MAINBOARD SATA /T2300/<br>945GM/5 in 1/GLAN                                | "ZH2 MB<br>ASSY(Y2.0,SA,MC,G) S/P"                | LB.TAT06.001  |
|                                    | MAINBOARD SATA /T2400/<br>945GM/5 in 1/GLAN                                | "ZH2 MB ASSY<br>(Y1.67,SA,MC,G) S/P"              | LB.TAT06.002  |
|                                    | MAINBOARD SATA /T2500/<br>945GM/5 in 1/GLAN                                | "ZH2 MB<br>ASSY(Y1.83,SA,MC,G) S/P"               | LB.TAT06.003  |
| State of State                     | MAINBOARD SATA /T2600/<br>945GM/5 in 1/GLAN                                | "ZH2 MB<br>ASSY(Y2.16,7A,MC,G) S/P"               | LB.TAT06.004  |
| MEMORY                             |                                                                            |                                                   |               |
| MEMORY                             | "MEMORY INFINEON,<br>DDRII 533 256M<br>HYS64T32000HDL-3.7-A"               | ZB1 RAM DDRII5 256M INF<br>S/P                    | KN.25602.023  |
| MEMORY                             | "MEMORY NANYA,<br>DDRII533 256MB<br>NT256T64UH4A1FN-37B<br>(PB-FREE)"      | ZB1 RAM DDRII5 256M<br>NANYA S/P                  | KN.25603.029  |
| MEMORY                             | "MEMORY HYNIX, DDRII<br>533 256MB<br>HYMP532S64P6-C4"                      | ZB1 RAM DDRII 533 256MB<br>HYNIX S/P              | KN.2560G.006  |
| MEMORY                             | "MEMORY INFINEON,<br>DDRII 533 512MB<br>HYS64T64020HDL-3.7-A<br>(0.11U/G)" | ZH2<br>RAM(512M)HYS64T64020H<br>DL-3.7-A S/P      | KN.51202.021  |

| CATEGORY                  | PARTNAME                                                              | DESCRIPTION                                 | ACER PART NO. |
|---------------------------|-----------------------------------------------------------------------|---------------------------------------------|---------------|
| MEMORY                    | "MEMORY NANYA,<br>DDRII533 512MB<br>NT512T64UH8A1FN-37B<br>(PB-FREE)" | ZB1 RAM(512M)DDR2<br>NANYA S/P              | KN.51203.023  |
| MEMORY                    | "MEMORY SAMSUNG,<br>DDRII533 512MB<br>M470T6554CZ3-CD500"             | ZB1 RAM DDRII533 512MB<br>SAMSUNG S/P       | KN.5120B.015  |
| MEMORY                    | "MEMORY HYNIX, DDRII<br>533 512MB<br>HYMP564S64P6-C4"                 | ZE1 RAM DDRII5 512MB<br>HY S/P              | KN.5120G.005  |
|                           | THERMAL MODULE                                                        | ZH2 THERMAL MODULE S/<br>P                  | 60.TATV7.007  |
| SPEAKER                   | SPEAKER ASSY                                                          | ZH2 SPEAKER ASSY<br>SPB2410-ZH2-4 EU S/P    | 23.TATV7.001  |
| MISCELLANEO<br>US W/O CCD | "LCD BEZEL RUBBER<br>(GAZH1003,REV3A) "                               | ZH2 LCD RUBER-UPPER<br>S/P                  | 47.TATV7.001  |
| MISCELLANEO<br>US W/O CCD | "LCD BEZEL RUBBER<br>(GAZH1003,REV3A) W/O<br>CCD"                     | ZH1 LCD RUBER-DWON S/<br>P                  | 47.TATV7.002  |
| MISCELLANEO<br>US W/CCD   | "LCD BEZEL RUBBER<br>(GAZH2003,REV3A)"                                | ZH2 LCD RUBER-DWON S/<br>P                  | 47.TATV7.003  |
| MISCELLANEO<br>US W/O CCD | "LCD GASKET<br>(GBZH1011, REV3A)"                                     | "ZH2 LCD GASKET<br>(GBZH1011, REV3A) S/P"   | 47.TATV7.004  |
| SCREW                     | SCREW MS2.0X4.0                                                       | ET2S SCREW MS2.0X4.0<br>SPARE PART S/P      | 86.A03V7.018  |
| SCREW                     | SCREW M2.0*2.5-<br>I(NI)(NYLOK)                                       | EI2 SCREW M2.0*2.5-<br>I(NI)(NYLOK) KIT S/P | 86.TADV7.001  |
| SCREW                     | SCREW M2.0*5-<br>I(BNI)(NYLOK)D4 T0.                                  | SCREW M2.0*5-<br>I(BNI)(NYLOK)D4 T0.        | 86.TATV7.001  |
| SCREW                     | SCREW M2.0*7.0-<br>I(NI)(NYLOK)                                       | SCREW M2.0*7.0-<br>I(NI)(NYLOK)             | 86.TATV7.002  |
| SCREW                     | "SCREW M3.0*3.8(I)-NIH-<br>J(4.6,0.3)"                                | "SCREW M3.0*3.8(I)-NIH-<br>J(4.6,0.3)"      | 86.TATV7.003  |
| SCREW                     | SCREW M2.5*6.0-<br>I(NI)(NYLOK)                                       | SCREW M2.5*6.0-<br>I(NI)(NYLOK)             | 86.TATV7.004  |